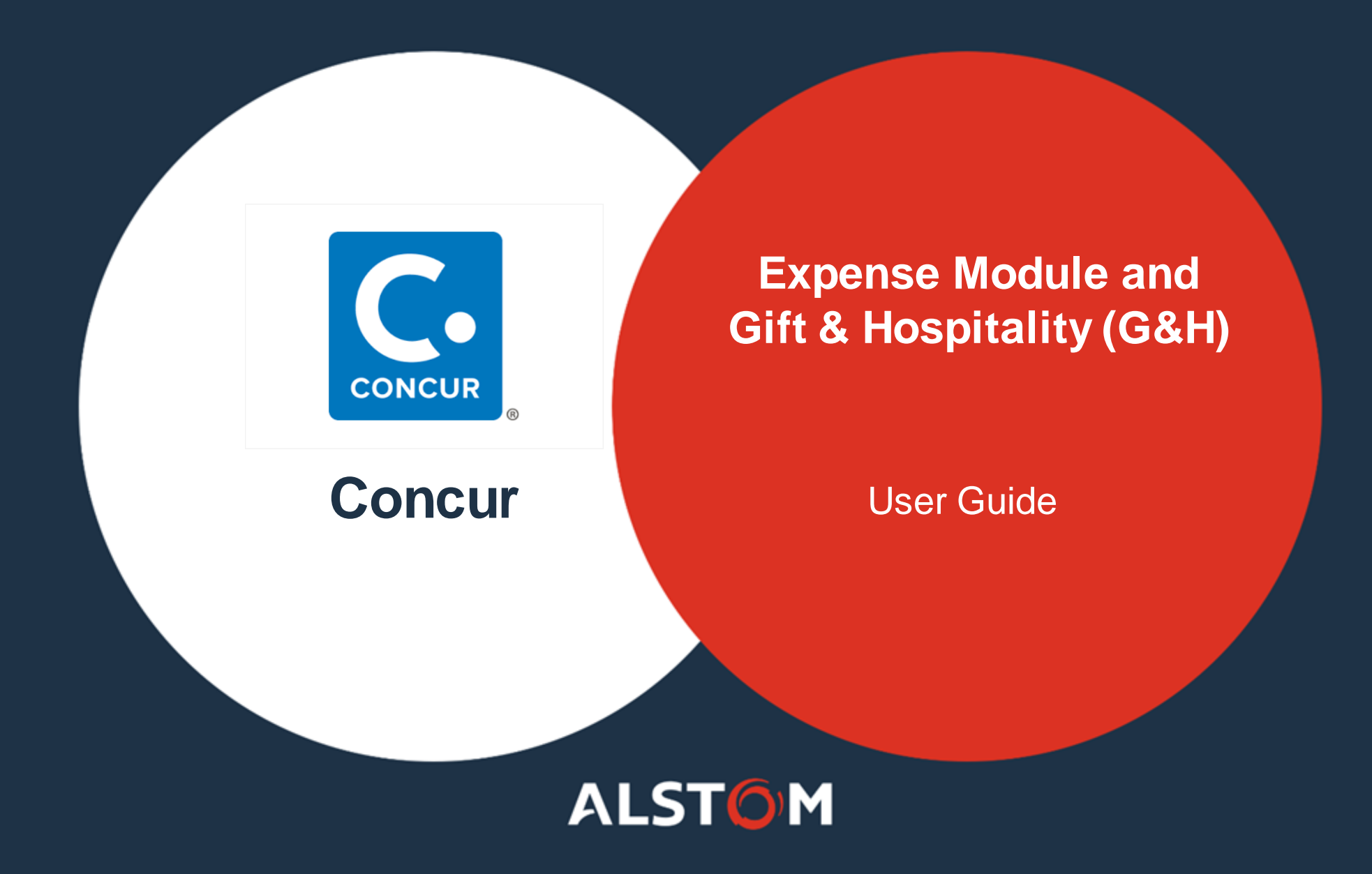

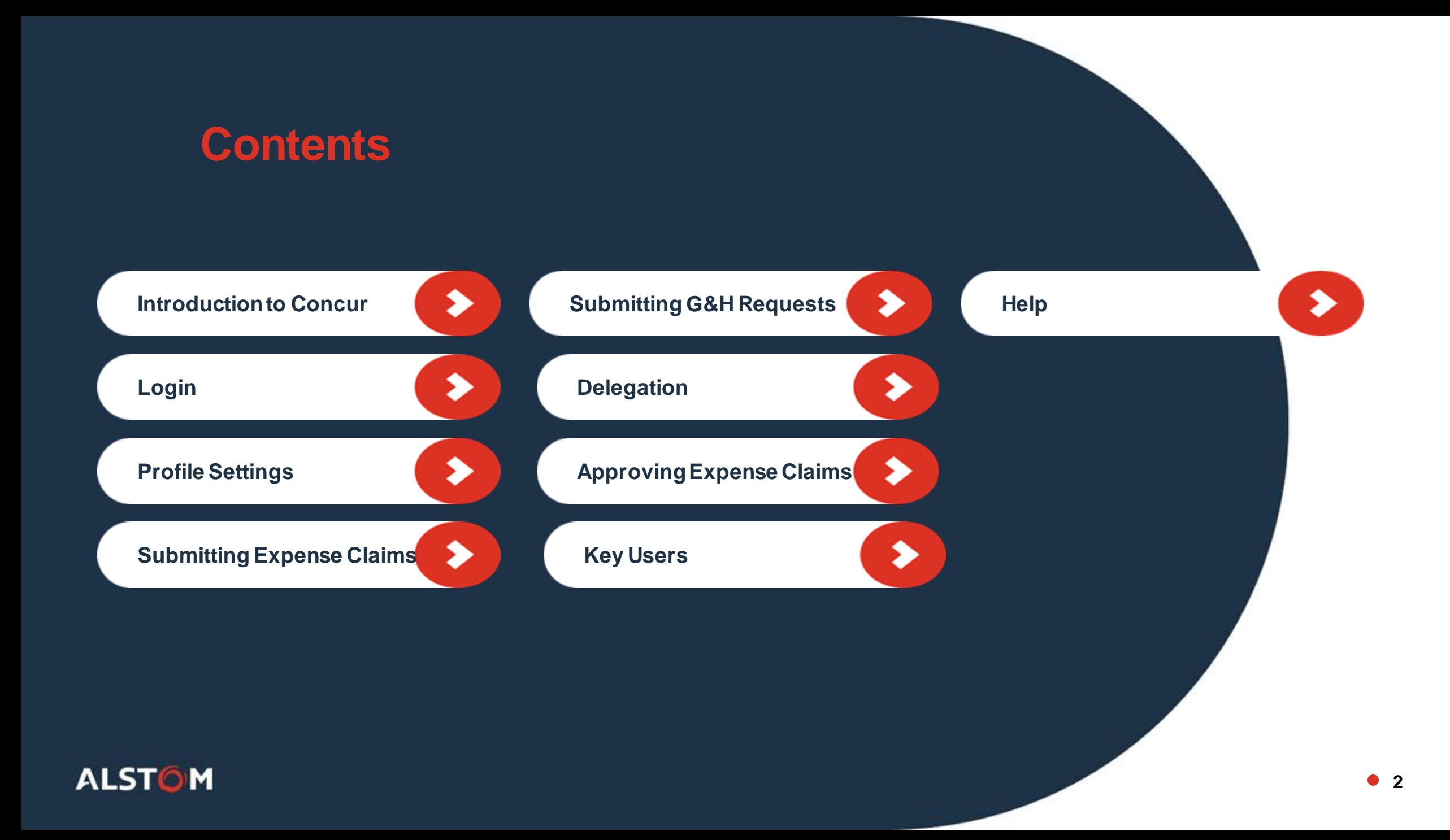

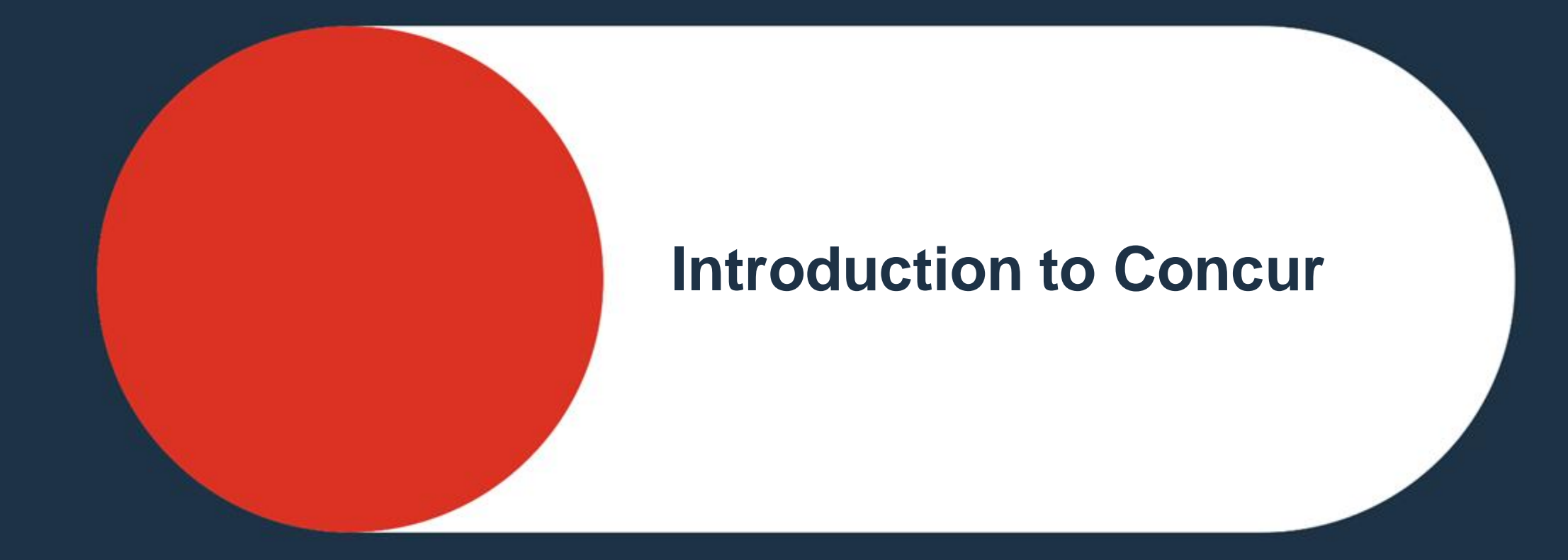

<span id="page-2-0"></span>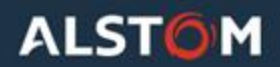

# What is Concur?

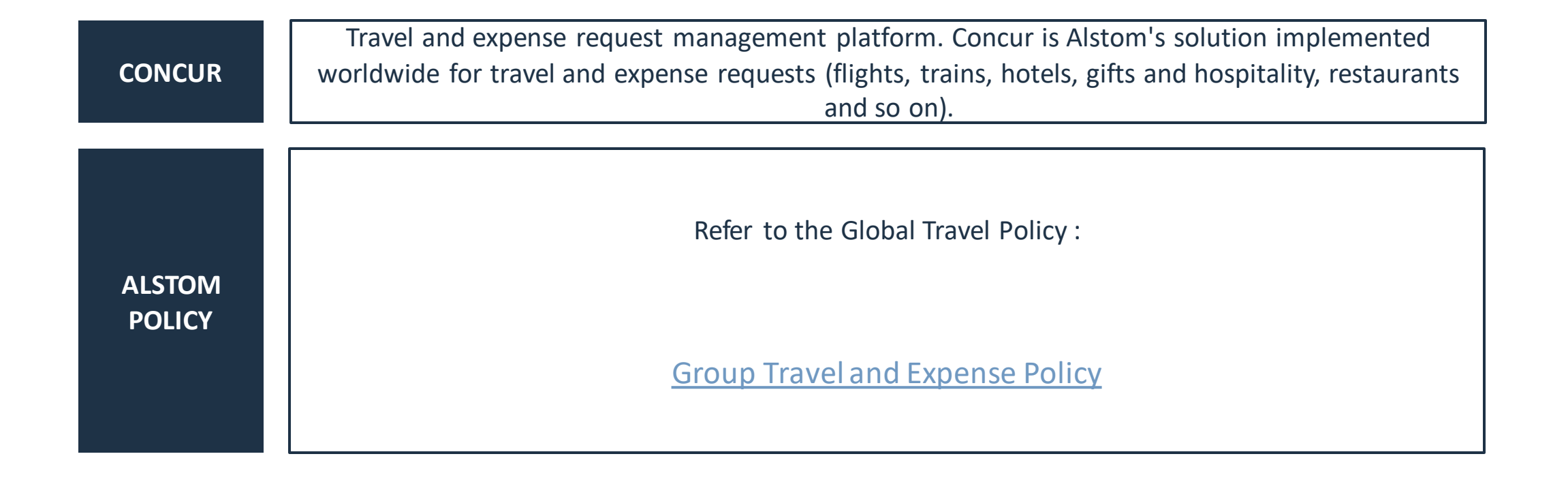

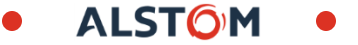

# Concur Modules

*Going live in 3 different waves for 20 countries. [Click here](https://alstomgroup.sharepoint.com/sites/Tools/SitePages/CONCUR.aspx) to see the schedule.*

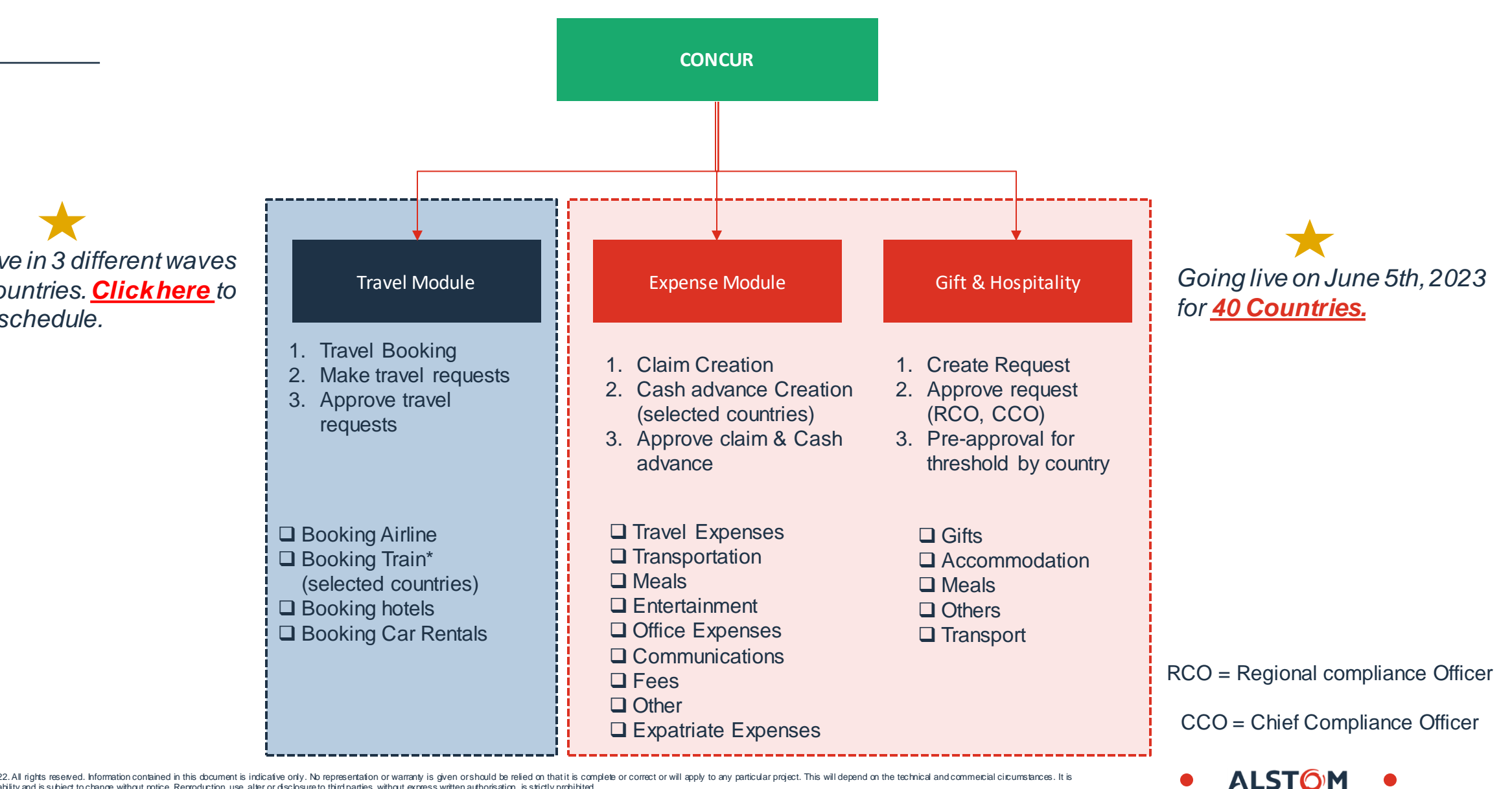

# **What's Changing?**

#### *Expense Module and Gift & Hospitality (G&H)*

- ❑ *One Single instance of Concur for Expense G&H claims.*
- ❑ *Go Live on 5th June' 23 across all 40 countries in scope of the convergence project.*

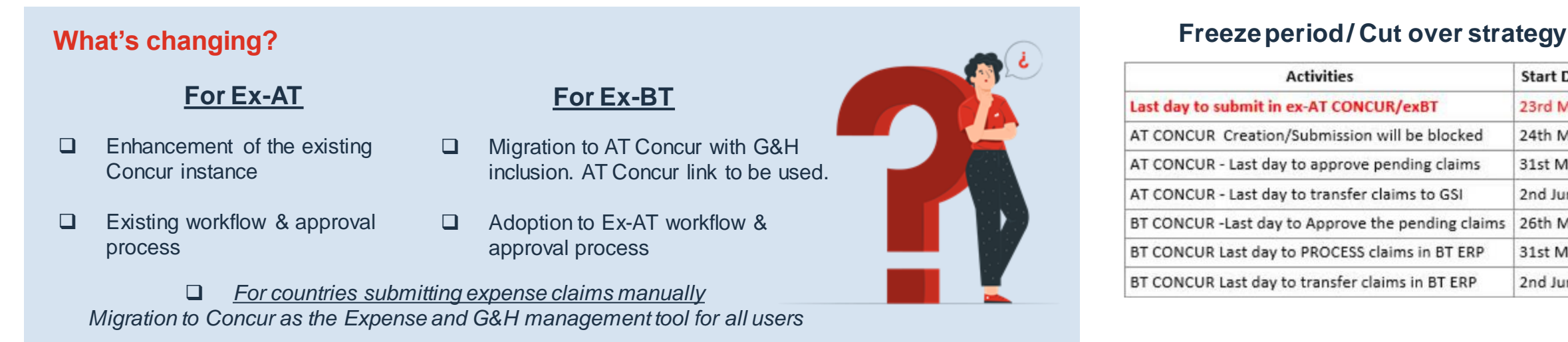

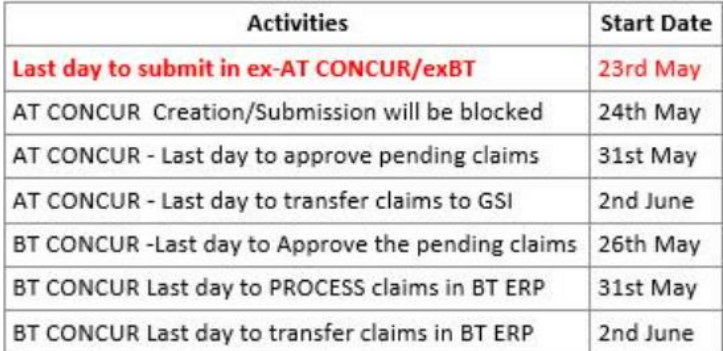

#### **List of countries in scope:**

France, Germany, Italy, Spain, Poland, Belgium, UK, Netherlands, Switzerland, US, Canada, Brazil, Mexico, Denmark, Sweden, Australia, Singapore, Romania, Thailand and Austria, Argentina, Azerbaijan, Bulgaria, Chile, China, Egypt, Hong Kong, India, Ireland, Israel, Kazakhstan, Morocco, Panama, Philippines, Saudi Arabia, South Africa, Taiwan, Vietnam, Portugal and Columbia.

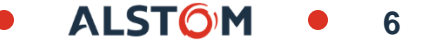

### Expense module interaction with corporate credit card

#### **Upcoming changes**

All users will have to apply and use the new corporate credit card from Citi Bank.

Airfare/Train/CWT services only will be charged on Lodge Card. Hotel, Car Rental and other expense will need to be booked via individual corporate credit cards.

Lodge card transaction will not be displayed to employee and so no action required from the employee. Reconciliation on lodge card transactions will be managed outside of Concur for Accounting and settlement.

Only individual card transaction feed will be made active, and transactions will be displayed to users in Concur for exAT employees.

Existing individual card transactions by exBT employees will not be migrated to the expense module and users need to create them manually as cash expense. Users need to create manual cash expenses incurred using their existing corporate credit card until they have applied and received the new Citibank individual credit card.

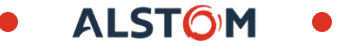

### Workflow on Concur

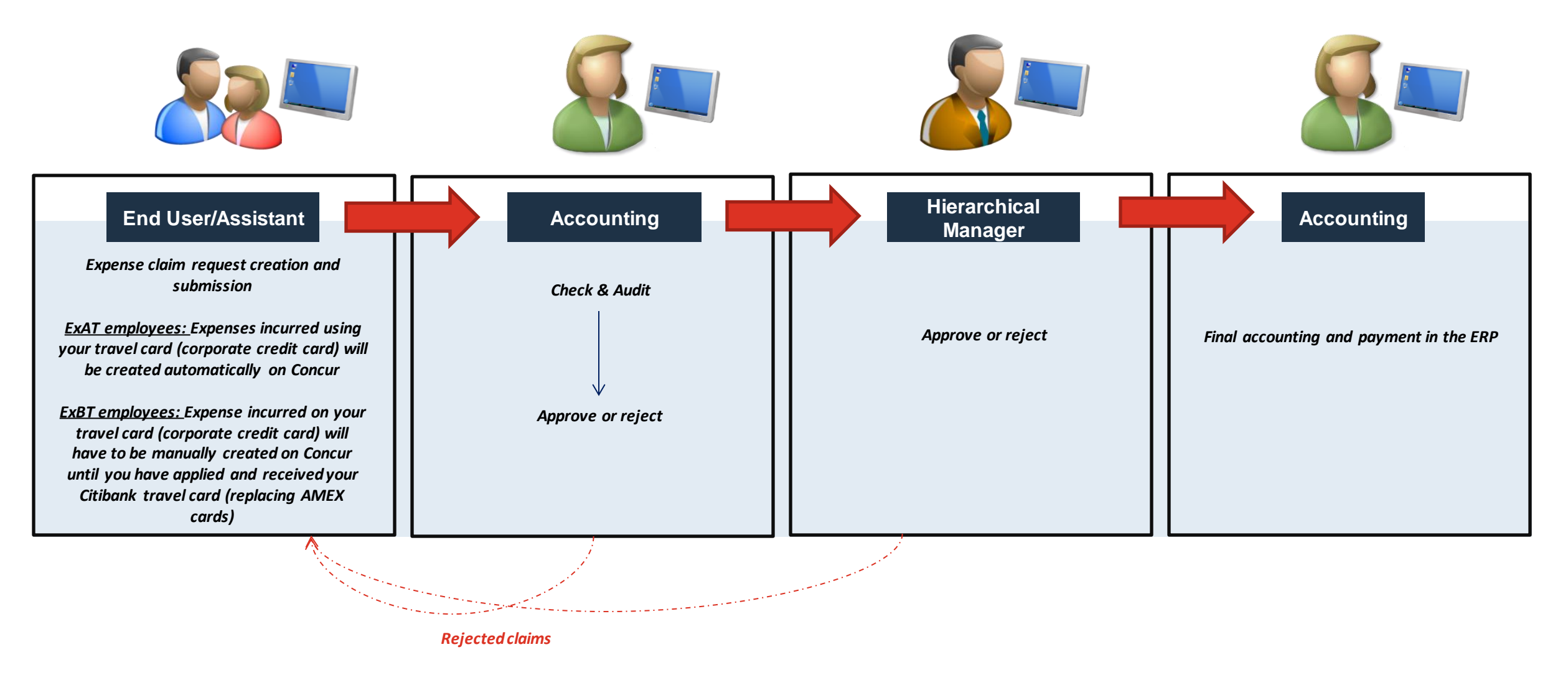

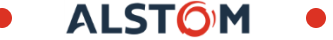

### Persona & User Roles

#### **TRAVELLER / END USER**

End user will be able to:

- Access "Travel and Expense" module from the **Concur** home page
- Submit an expense report
- Add necessary supporting documents for travel
- View the expense report they submitted and add check history

#### **ACCOUNTANT**

Accounting will be able to:

- View the expense report via **Expense Module** > Process Reports
- Audit and verify completeness of claims submitted
- View the details and add comments on the report

**ALSTON** 

- Process expense reports for approval
- Return claims if necessary

#### **APPROVER**

Approver will be able to:

- View the claim request from **Approver View**
- View the details of expense reports submitted
- Approve/reject the claims

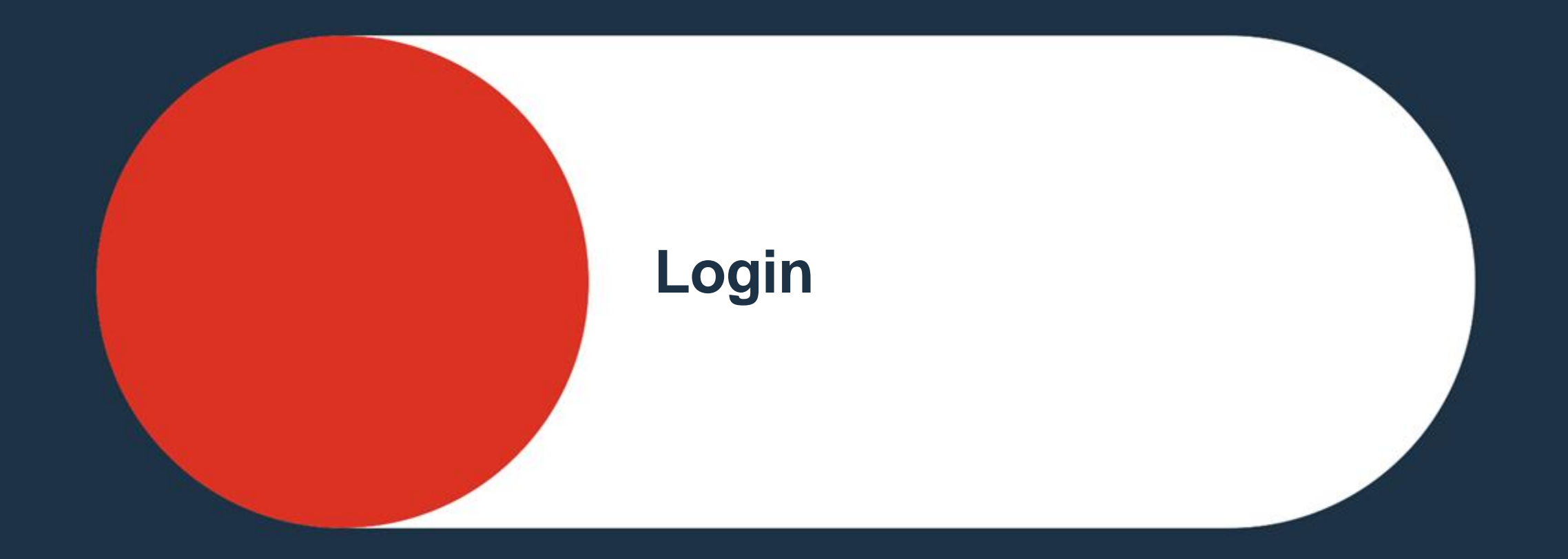

<span id="page-9-0"></span>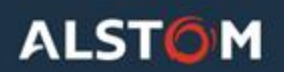

#### Login

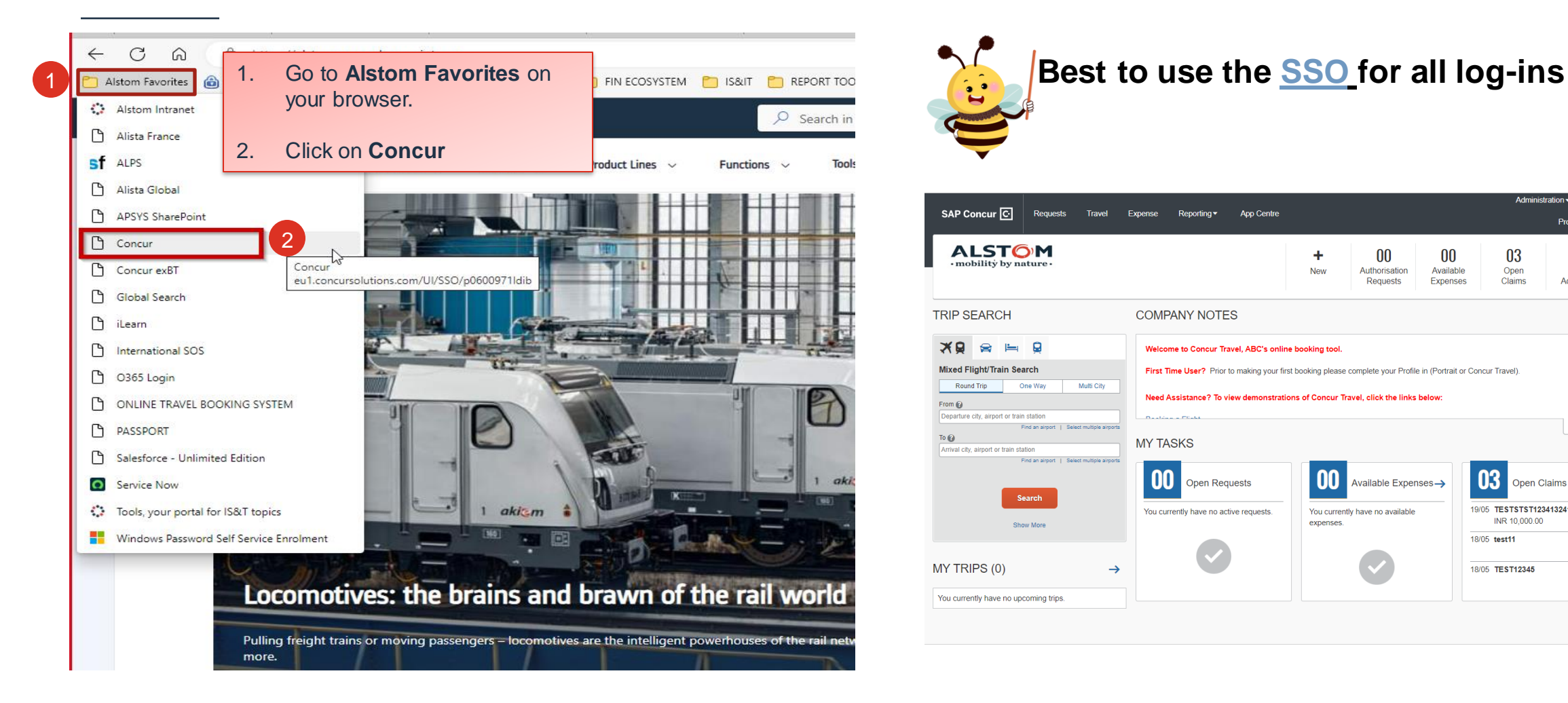

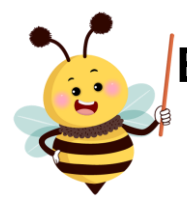

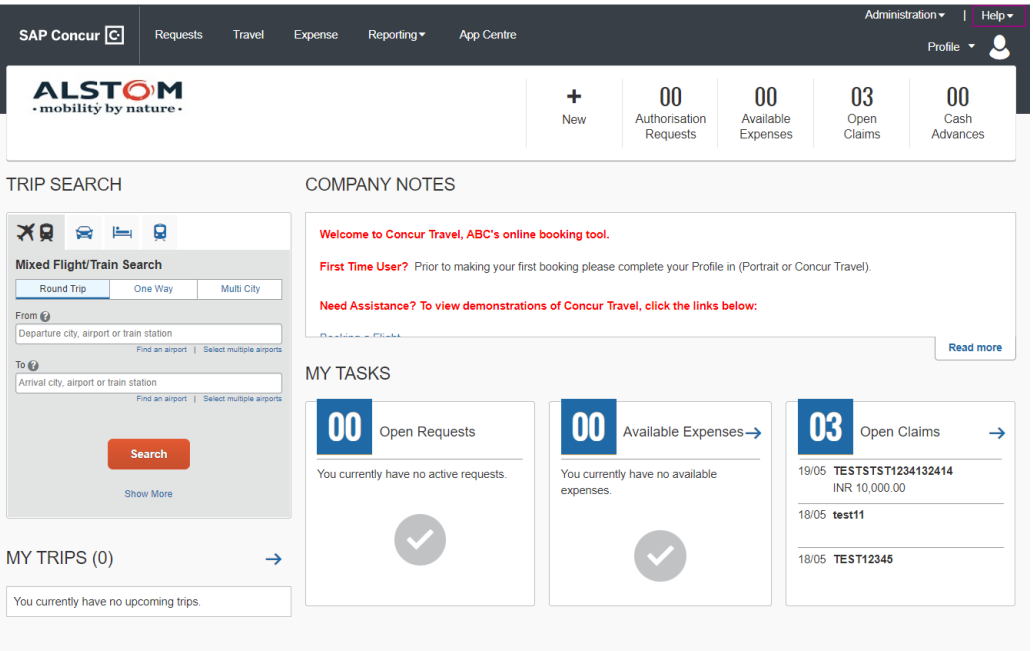

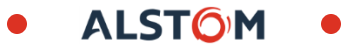

#### Login – Mobile Application

1. Go to **Profile** on the web version of the Concur

homepage

**For ex-AT:** SSO is not available for Mobile app, User need to click [www.Concursolutions.com](http://www.concursolutions.com/) and select forget password **Username:** [ALPSID@alstom.com](mailto:ALPSID@alstom.com) *\*SSO will be implemented after Go live as second step*

**ALSTOM** 

**For ex-BT:** SSO is enabled, no additional action required. **Username:** email address of employees

Profile Personal Information Change Password System Settings Concur Mobile Registration Travel Vacation Reassignment

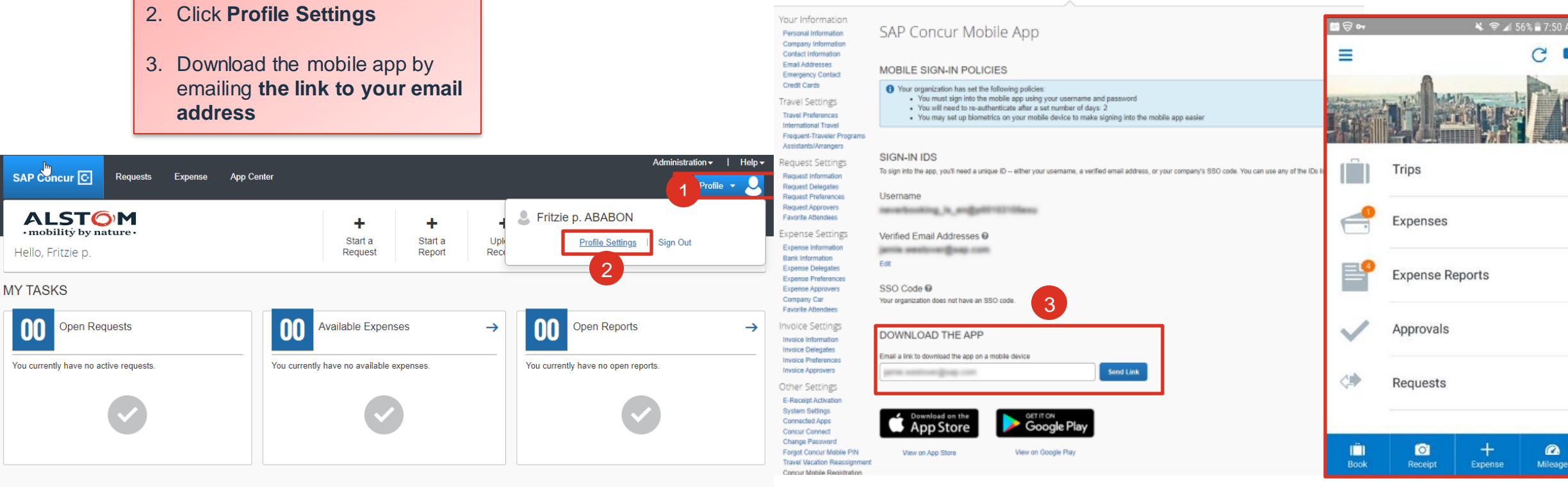

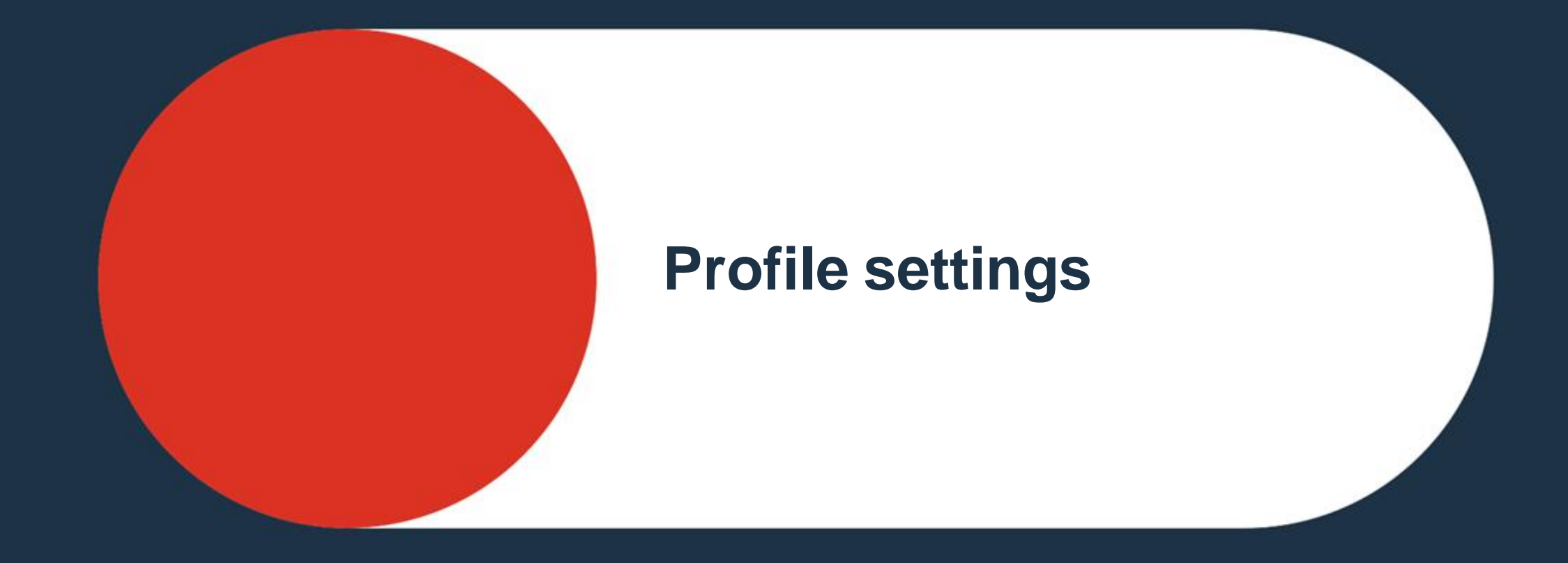

<span id="page-12-0"></span>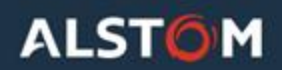

#### At first connection, it is best to check your profile settings.

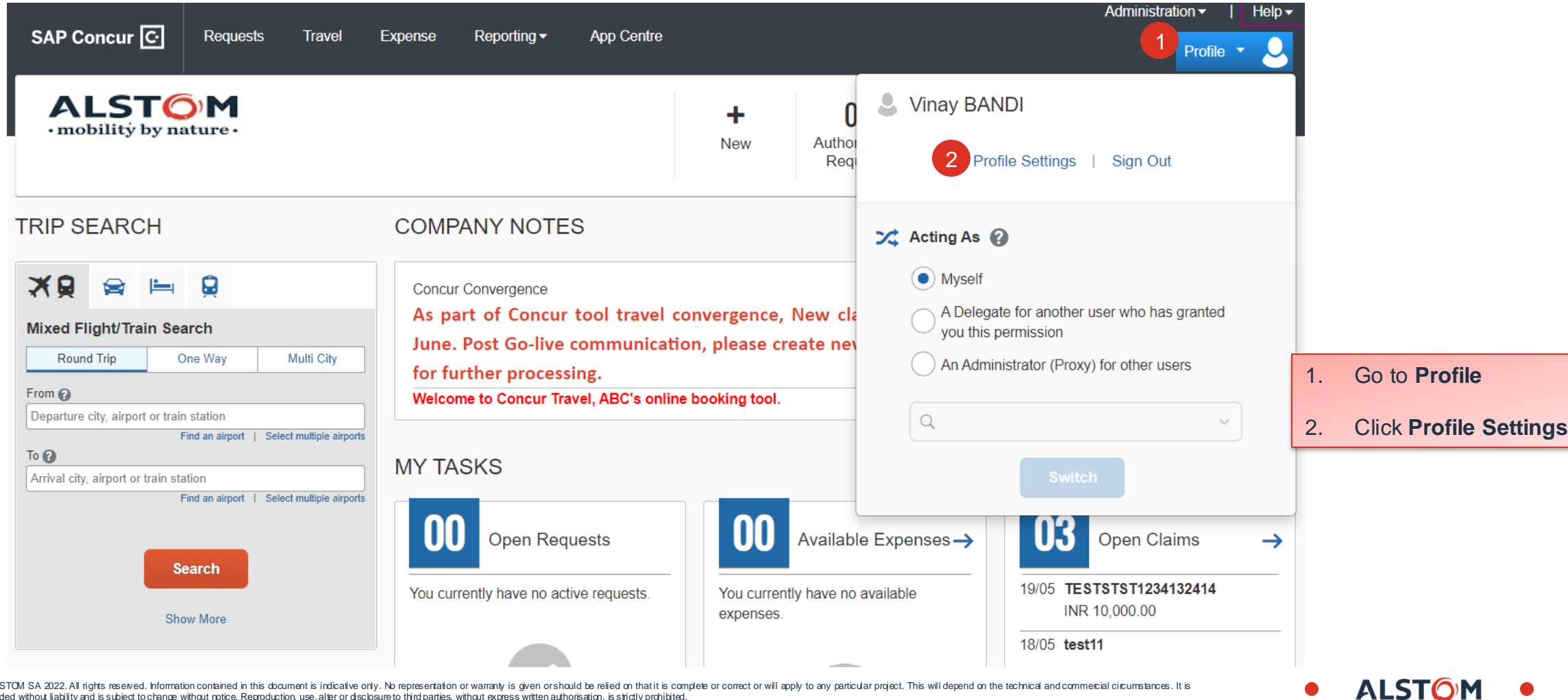

@ALSTOM SA 2022.All rights reserved. Information contained in this document is indicative only. No represertation or warranty is given or should be relied on that it is complete or correct or will apply to any particular p provided without liability and is subject to change without notice. Reproduction, use, alter or disclosure to third parties, without express written authorisation, is strictly prohibited.

#### You will be redirected to the **Profile Options** Menu. In priority, please verify the following sections:

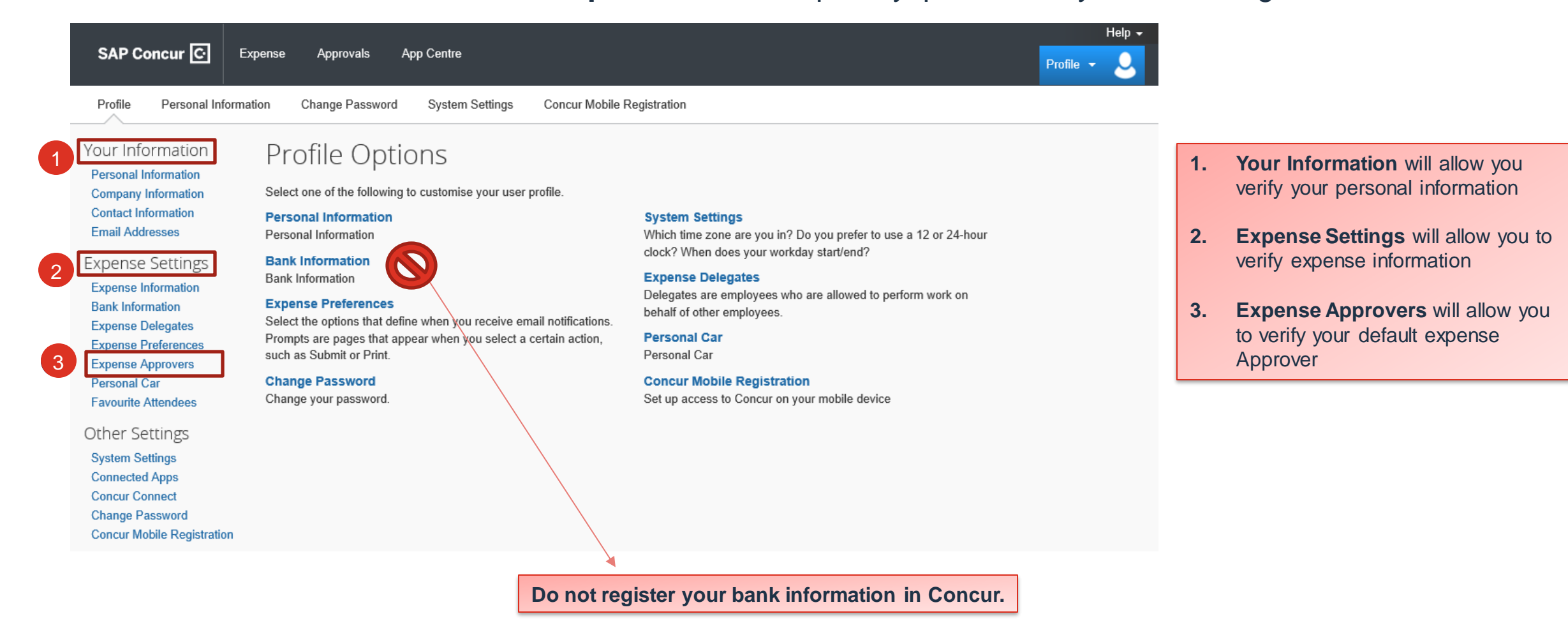

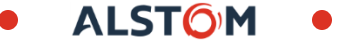

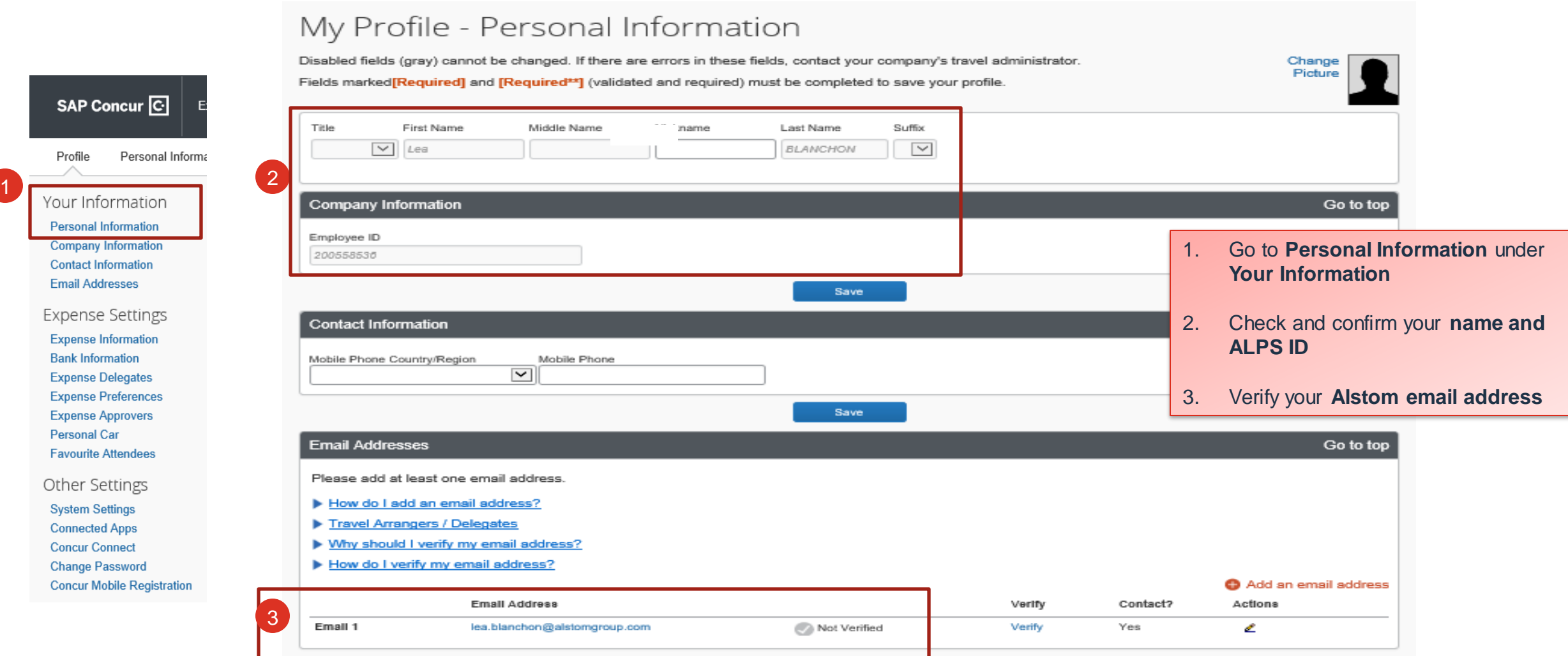

 $\bullet$ **ALSTOM**  $\bullet$ 

#### Check the cost center affiliated to your profile.

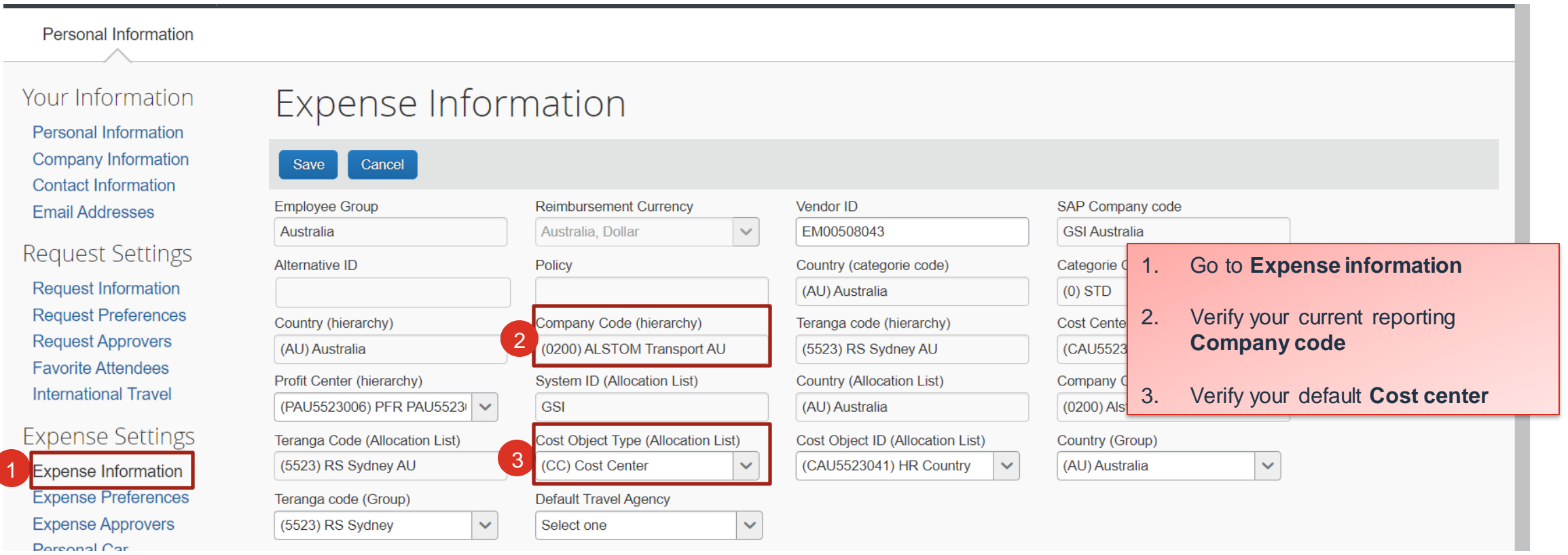

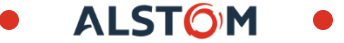

1

#### Check your expense approver. It should be your line manager.

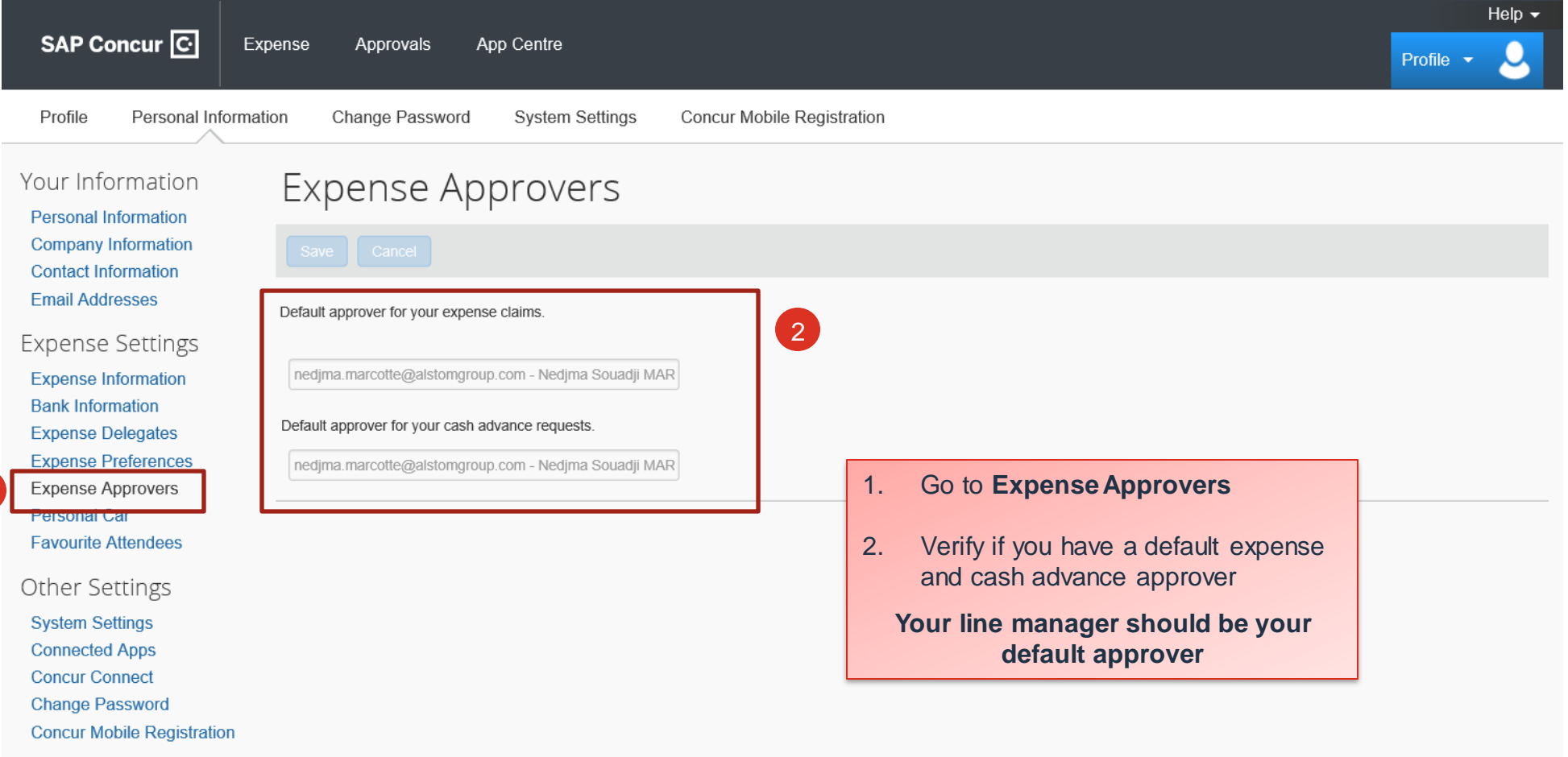

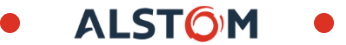

### Changing language

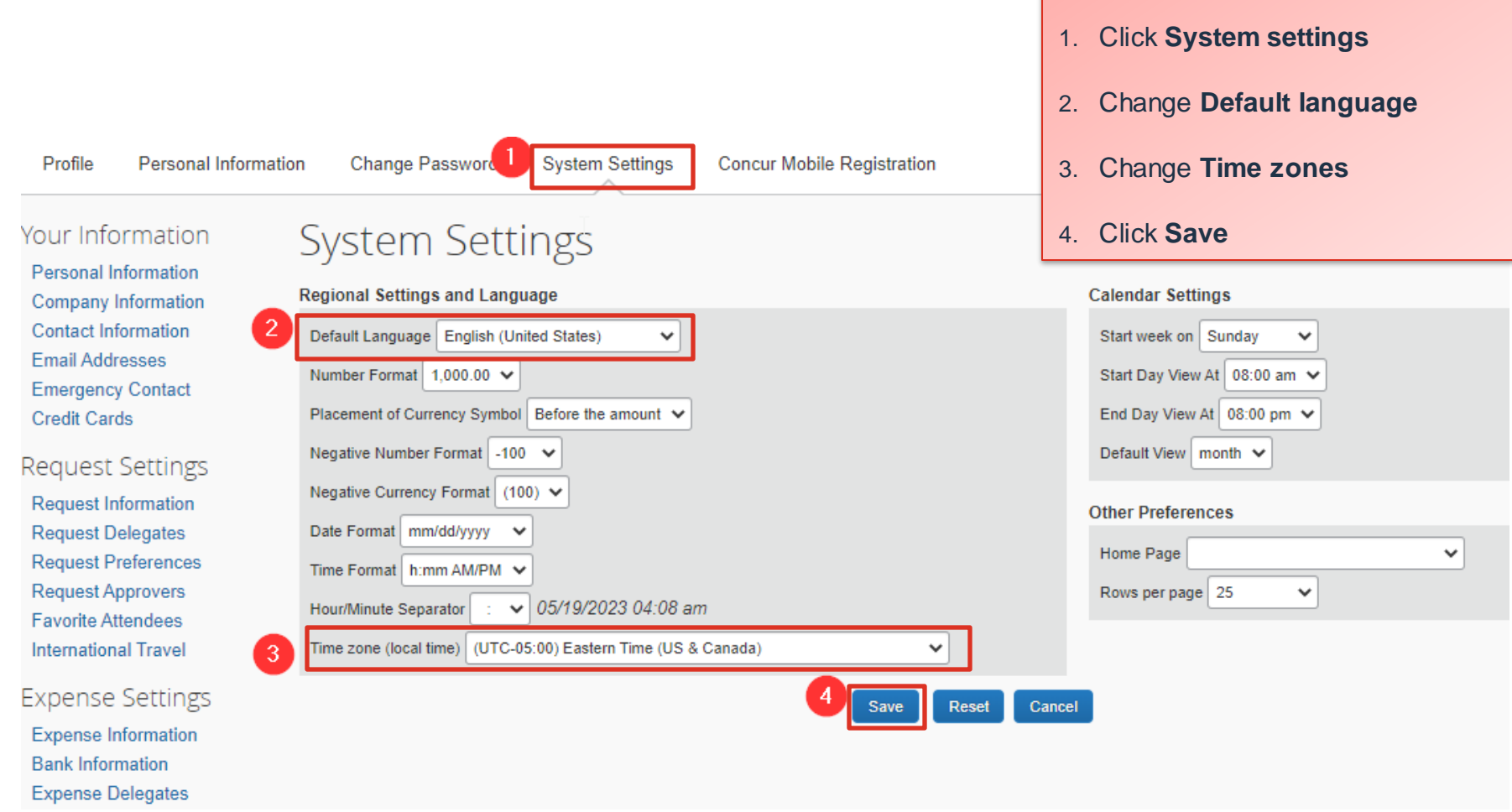

From the Profile settings, go to System

**ALSTOM** 

 $\bullet$ 

settings:

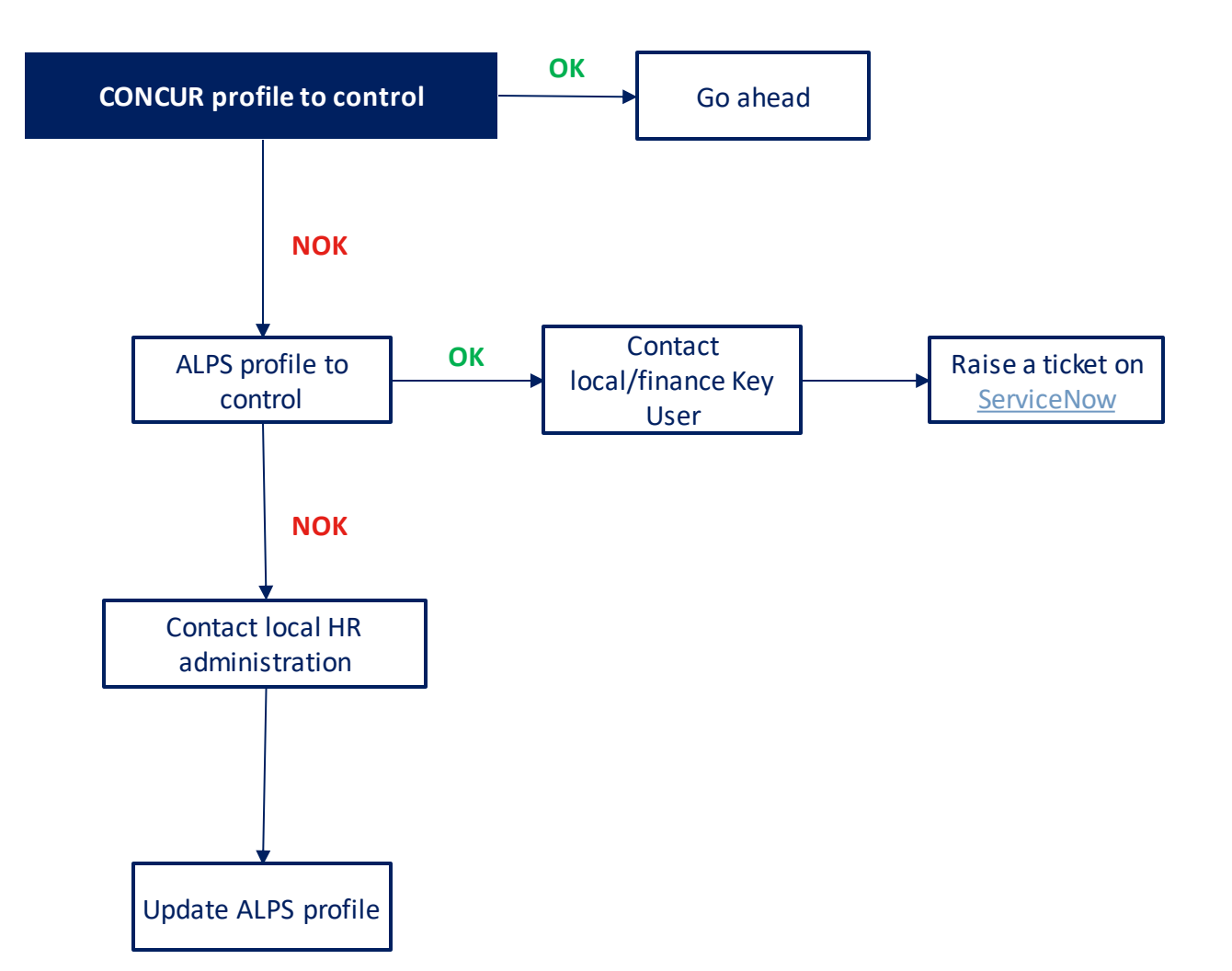

@ALSTOM SA 2022.All rights reserved. Information contained in this document is indicative only. No representation or warrany is given or should be relied on that it is complete or correct or will apply to any particular pr provided without liability and is subject to change without notice. Reproduction, use, alter or disclosureto third parties, without express written authorisation, is strictly prohibited.

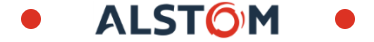

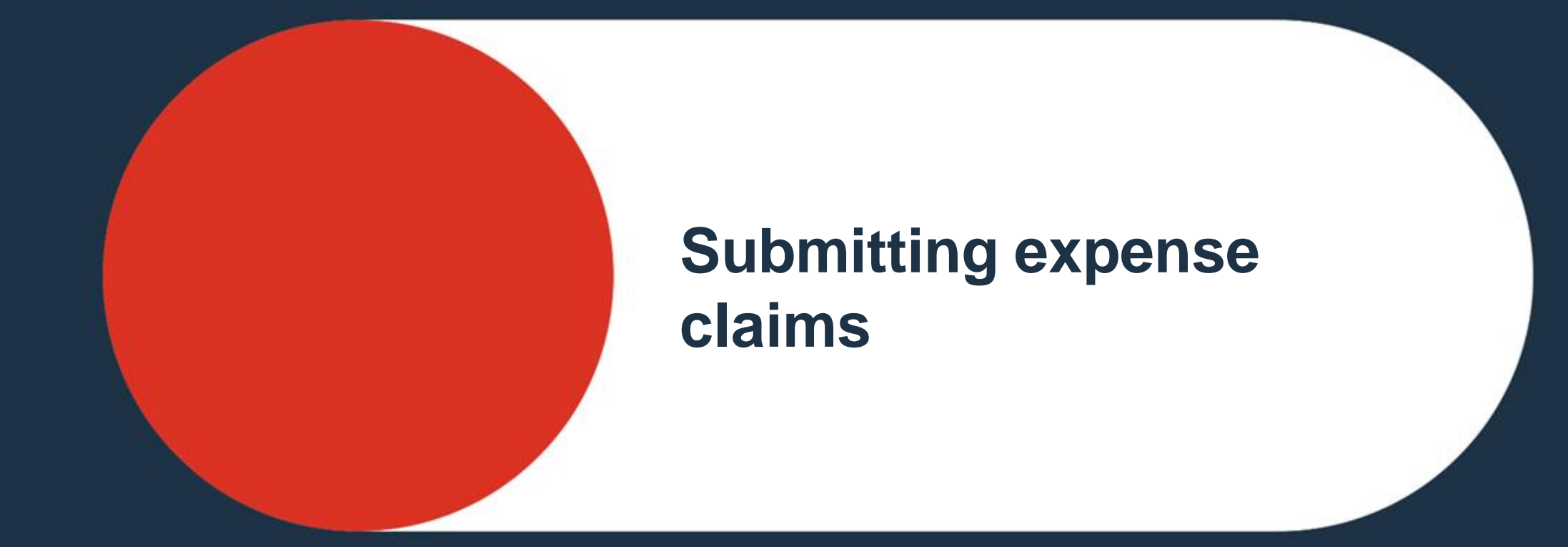

<span id="page-20-0"></span>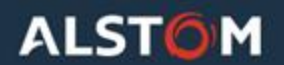

#### Expense claims

# **GOLDEN RULES**

- Each travel request should be supported by 1 claim/expense report
- Only 1 claim to be created in a month for travelers with individual corporate cards. If you travel more than once in a month, then this will not be applicable and you can create multiple claims/expense reports
- 
- Claim to be created within 6 months of travel or incurring the expense

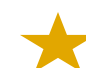

Receipt to be attached to the claim

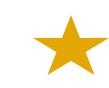

Expenses to be allocated to one single imputation type (CC\*\*, internal order\*\*\* or WBS\*\*\*\*)

> *\*only for those issued with a corporate individual credit card under Alstom \*\*CC = Cost Center*

- *\*\*\*Internal Order = Project codes from ERP*
- *\*\*\*\*WBS = Work Breakdown Structure (Project Codes from ERP)*

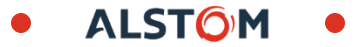

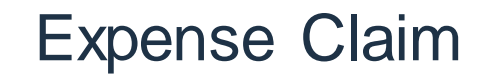

*Only for exBT employees*

- ❑ Company lodge cards are **no longer interfaced** with Concur.
- ❑ Individual Cards / AMEX / Citi have **no direct link** to Concur. Expense incurred will be manually in the expense report same as Cash paid travel expensesuntil you have applied and recived your new Citibank individual credit card.
- ❑ Company paid expenses should not form part of the total expense claim submitted. **Only personal expensewill be raised on Concur.** Company paid expenses (e.g. airfare, train) will be posted via AP through invoicing.
- ❑ Cost objects mapped in Travel request and Travel booking (exBT) will be default employee costreporting. Correct cost coding will be reflectedin the expense Claim report submitted via Alstom Concur.
- ❑ Approved Travel request in exBT Concur to be **printed and attachedas PDF** in the expense report created and submitted in while raising an expense claim until AT Concur is live with the Travel module.

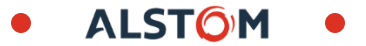

Create a new claim

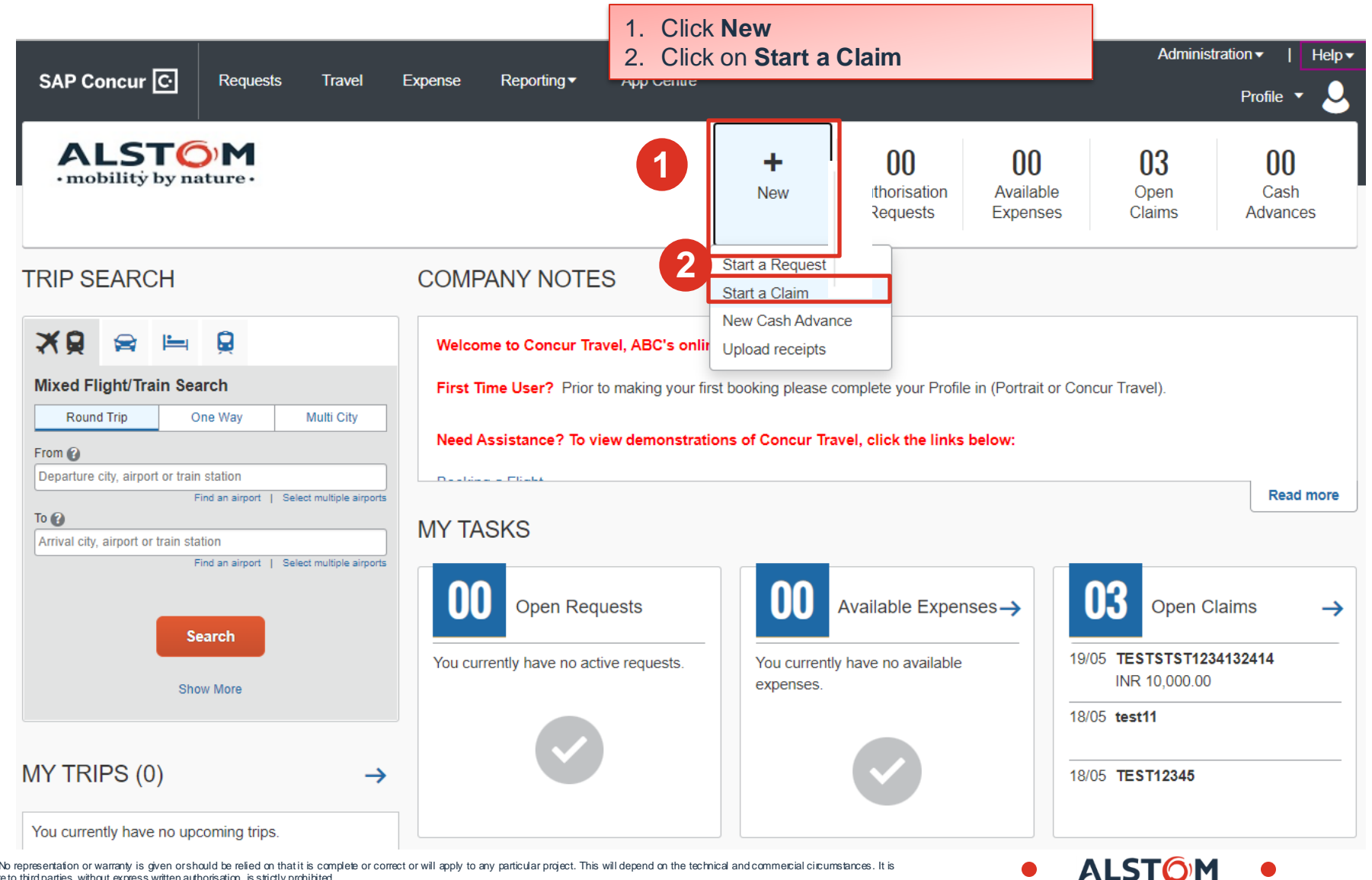

© ALSTOM SA 2022. All rights reserved. Information contained in this document is indicative only. No represertation or warrany is given or should be relied on that it is complete or correct or will apply to any particular provided without liability and is subject to change without notice. Reproduction, use, alter or disclosure to third parties, without express written authorisation, is strictly prohibited.

#### Please fill the claim in. Several expenses can be attached to it.

**Create New Claim** 

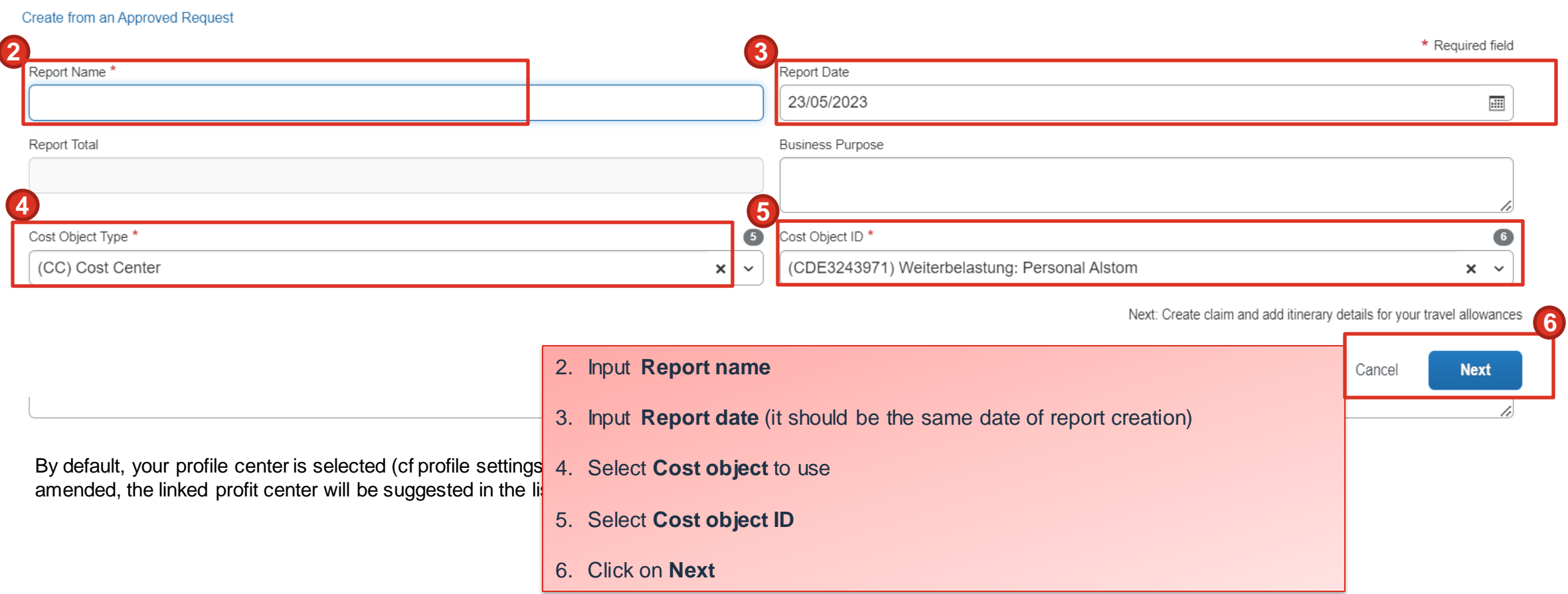

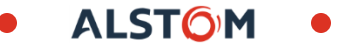

 $\,$ 

Your claim has been created. Now, you can add all expenses related to.

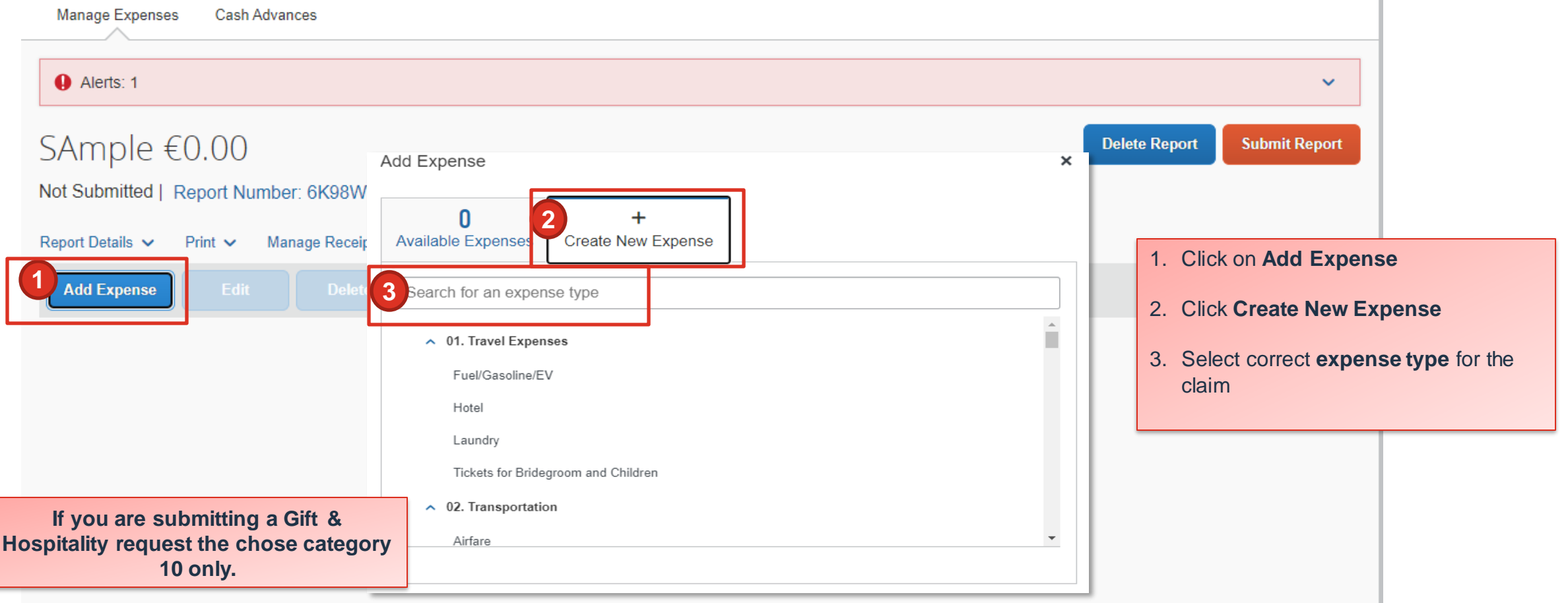

 $r-LSTO$ 

#### Expense Claim Choisir un fichier à charger Fill in your expense form ← → v ↑ | « Documents > Receipt  $\vee$  U Rechercher dans : Receipt  $\mathfrak{a}$ Organiser \* Nouveau dossier  $\blacksquare$  $\bullet$ **Attach Receipt**  $\geq$  **Ex** Bureau  $\frac{15}{2}$  . A  $^2$  $\vee$  **a** Documen (前期)  $\rightarrow$  Business Calls  $\epsilon$  100.00 **Delete Expen** Cancel  $> 1$  Admin  $\uparrow$ 04/05/2023 > Article G **CARINVOL**  $\bullet$  $\frac{1}{2}$  $>$  GSI airbnb receipt car essence Car rental 2 Car rental **Upload Receipt** GSI Acc-Details Itemisations Image **EL C**ontact Modèles 5MB limit per file Projet Ed  $\begin{tabular}{|c|c|} \hline $P\boxtimes T^{\alpha}$ & $M\boxtimes T^{\alpha}$ \\ \hline $P\boxtimes T^{\alpha}$ & $M\boxtimes T^{\alpha}$ \\ \hline $P\boxtimes T^{\alpha}$ & $\mathbb{R}^3$ \\ \hline $P\boxtimes T^{\alpha}$ & $\mathbb{R}^3$ \\ \hline \end{tabular}$ range \* Required field 1 > Projet fo وليا **1** xpense Type Receipt flight drips-bakery-cat flight2 hotel in India **Business Calls** RE  $>$  SAP  $\alpha$ *<u>Company</u>* **E-Images 2** 2 **Transaction Date** Enter Vendor Name Nom du fichier : Fichiers personnalisés (\*.png;\*.jp 04/05/2023  $\blacksquare$  $\begin{array}{ccccccccc} \cdots & \cdots & \cdots & \cdots & \cdots & \cdots & \cdots \end{array}$ Ouvrir Annuler 7 **7** 3 **3** City of Purchase Niendorf, GERMANY 1. Verify correct **expense type** selected **5**5 **4** Currency<sup>3</sup> 4 100.00 Euro **Add Receir** 2. Input actual **transaction date** Click to upload or drag and drop files to upload a new receipt 6 **6** Receipt Status Valid file types for upload are .png, .jpg, .jpeg, .pdf, .tif or .tiff. Receipt  $\ddot{\mathbf{v}}$ Personal Expense (do not reimburse) 5MB limit per file. 3. Input **city of purchase** 8 **8** Cost Object Type<sup>+</sup> Line number  $\overline{\mathbf{5}}$ (CC) Cost Center  $x \sim$ 4. Input actual **amount** expensed 9 **9** Cost Object ID<sup>1</sup>  $\overline{\phantom{a}}$ (CDE3243971) Weiterbelastung: Personal Alstom 5. Input correct **currency** used Comment 6. Select **receipt status** (if tax or non-tax) 7. Add **receipt/support documents 10** Save Expense Cancel 8. Select the **Cost Object** (Cost Center or WBS) 9. Select **Cost Center or WBS value** 10.Click **Save Expense**

© ALSTOM SA 2022. All rights reserved. Information contained in this document is indicative only. No representation or warrany is given or should be relied on that it is complete or correct or will apply to any particular provided without liability and is subject to change without notice. Reproduction, use, alter or disclosure to third parties, without express written authorisation, is strictly prohibited.

### Itemisation

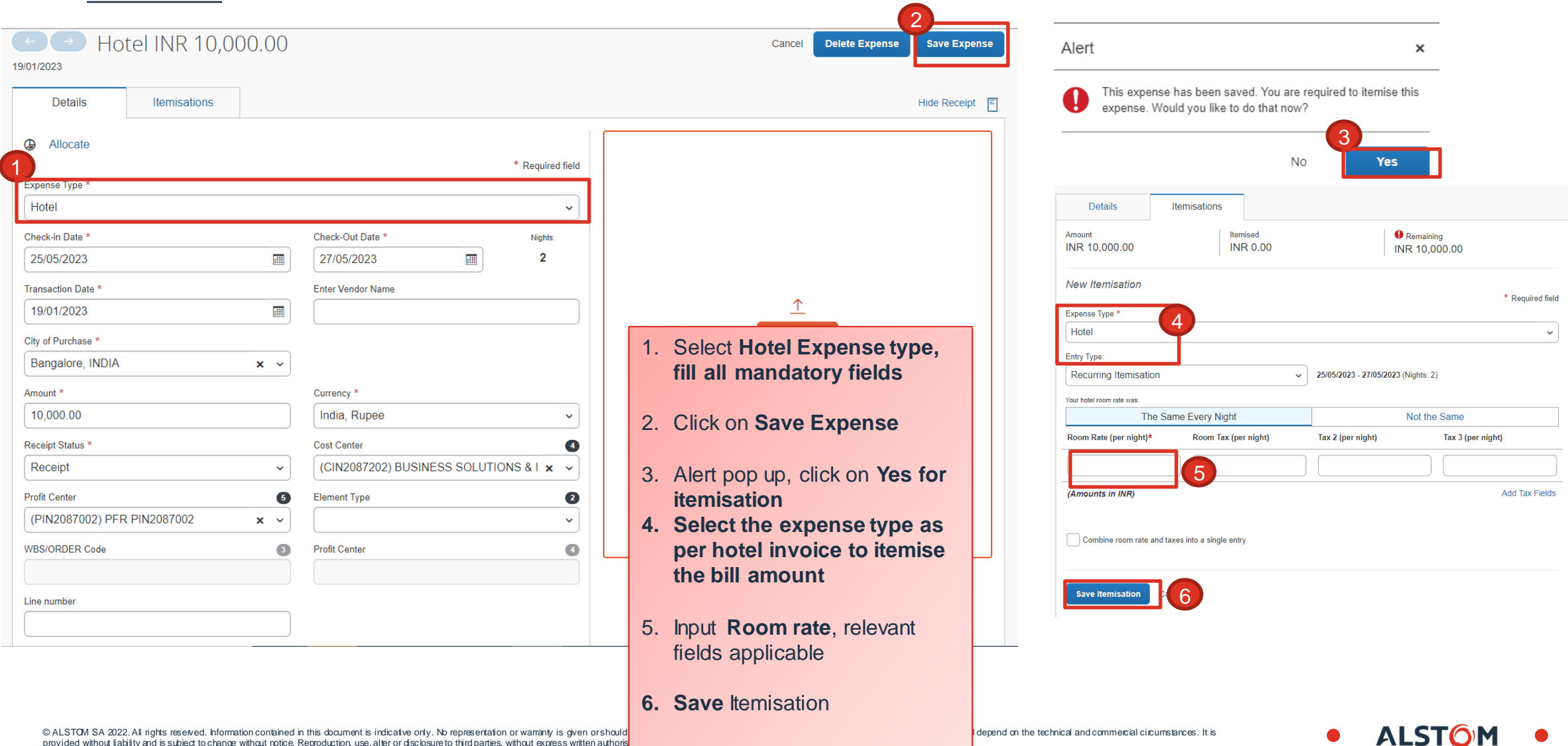

provided without liability and is subject to change without notice. Reproduction, use, alter or disclosure to third parties, without express written authoris

#### Add other expenses to your claim

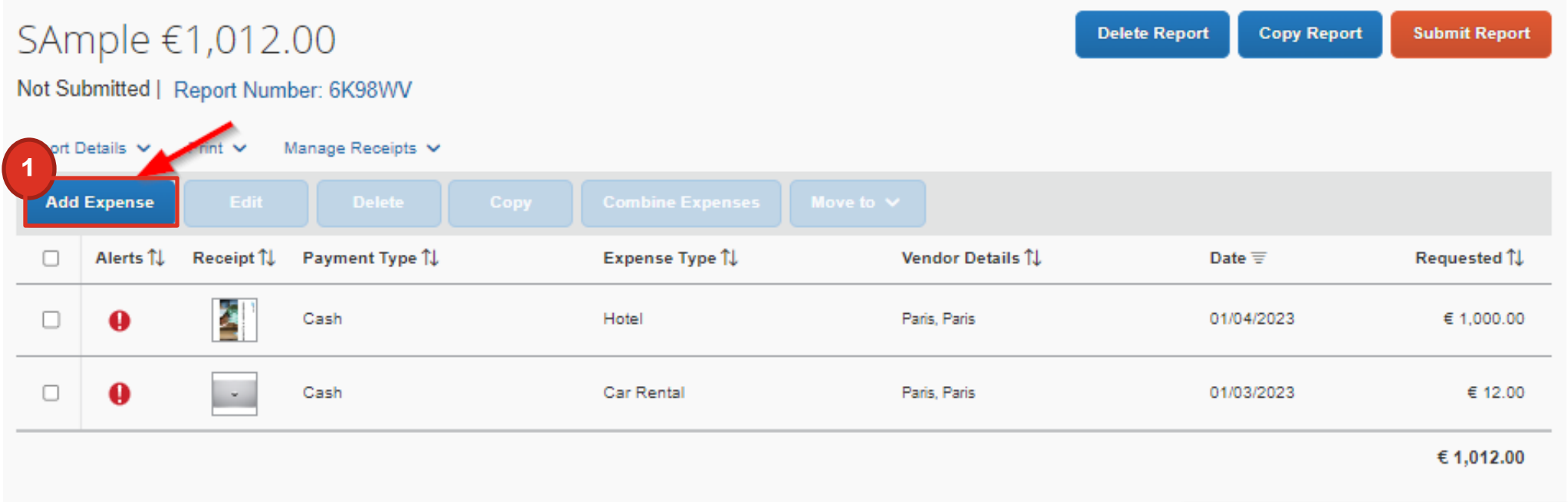

- 1. Click on **Add Expense**
- 2. You can add more expense lines through the same steps shown on the previous page

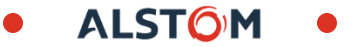

All your expenses are attached to your claim. Now, this is time to submit your claim.

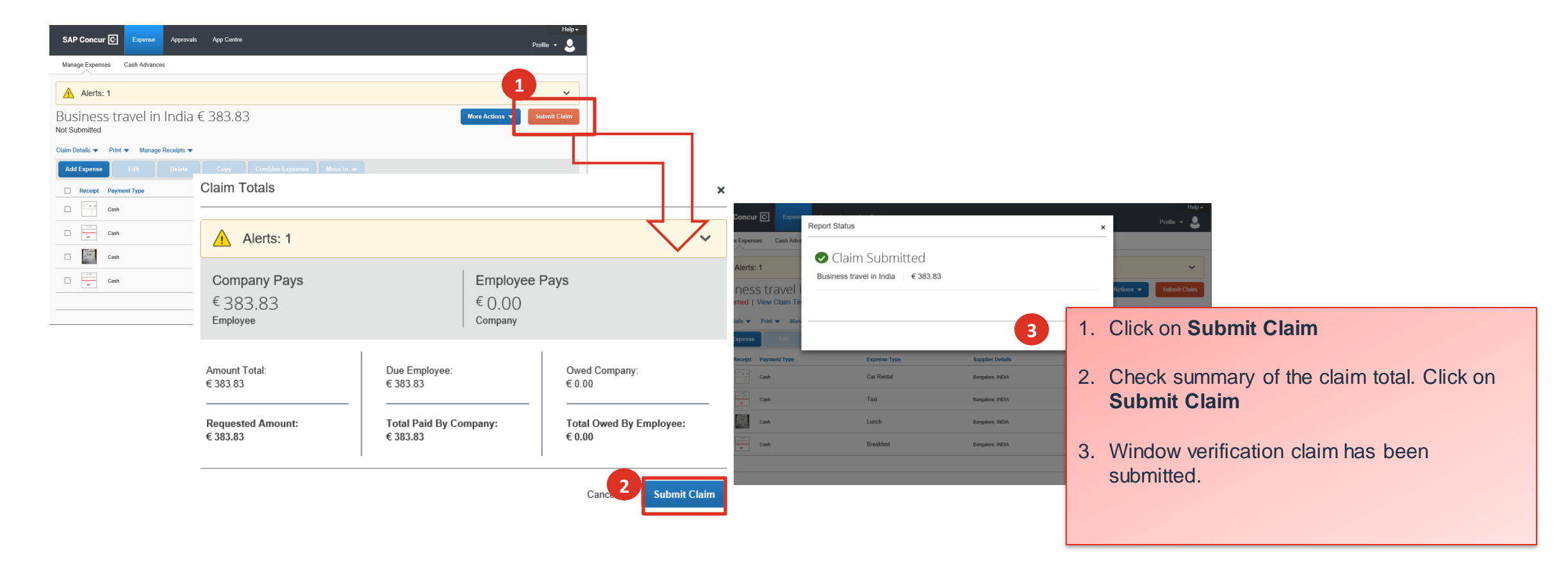

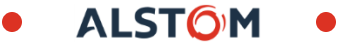

#### Check status of an expense claim

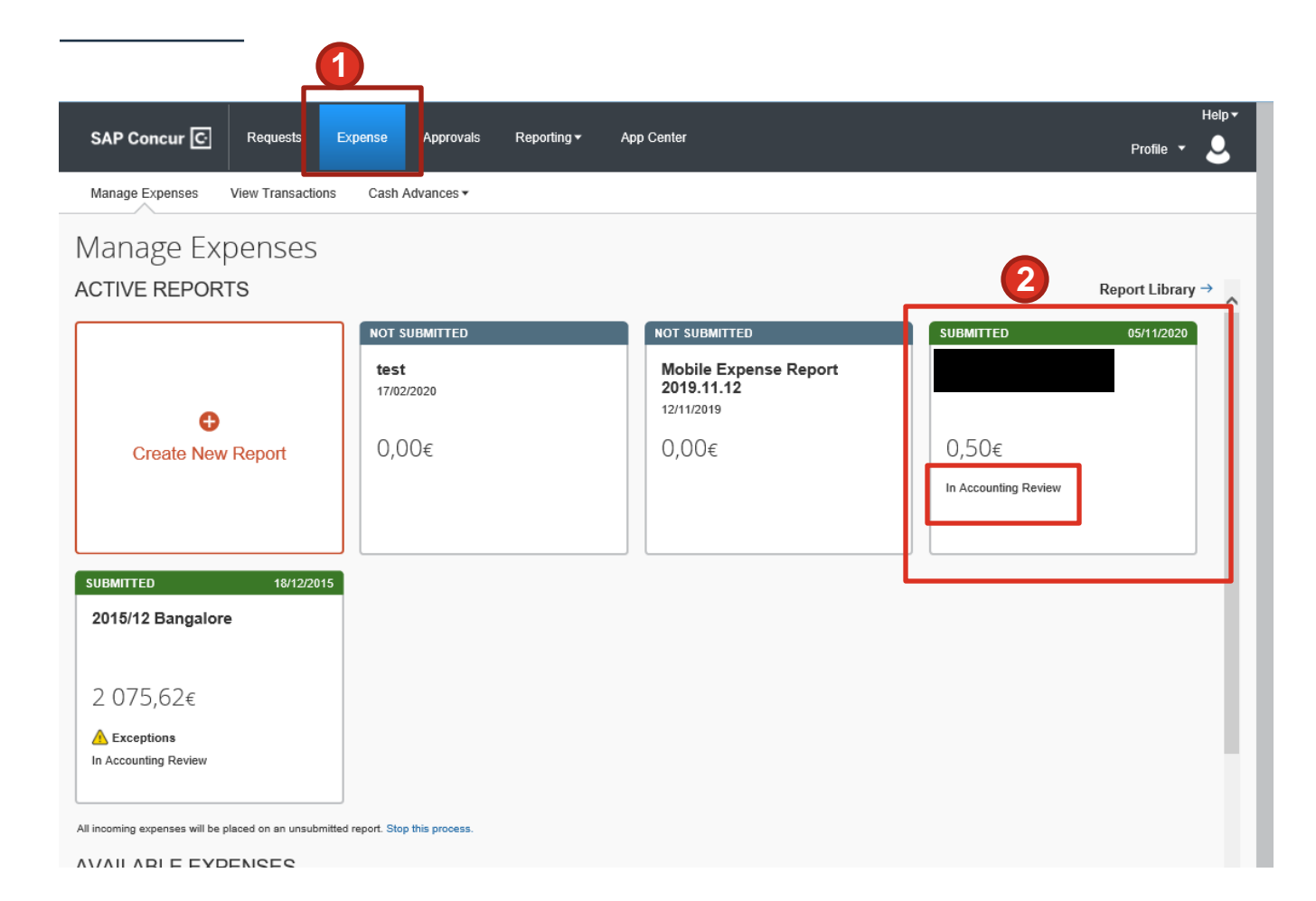

- 1. Click on **Expense** tab on the portal ribbon
- 2. View the status of submitted expenses

# **Submitting Gift & Hospitality (G&H) requests**

<span id="page-31-0"></span>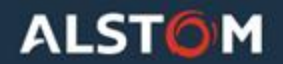

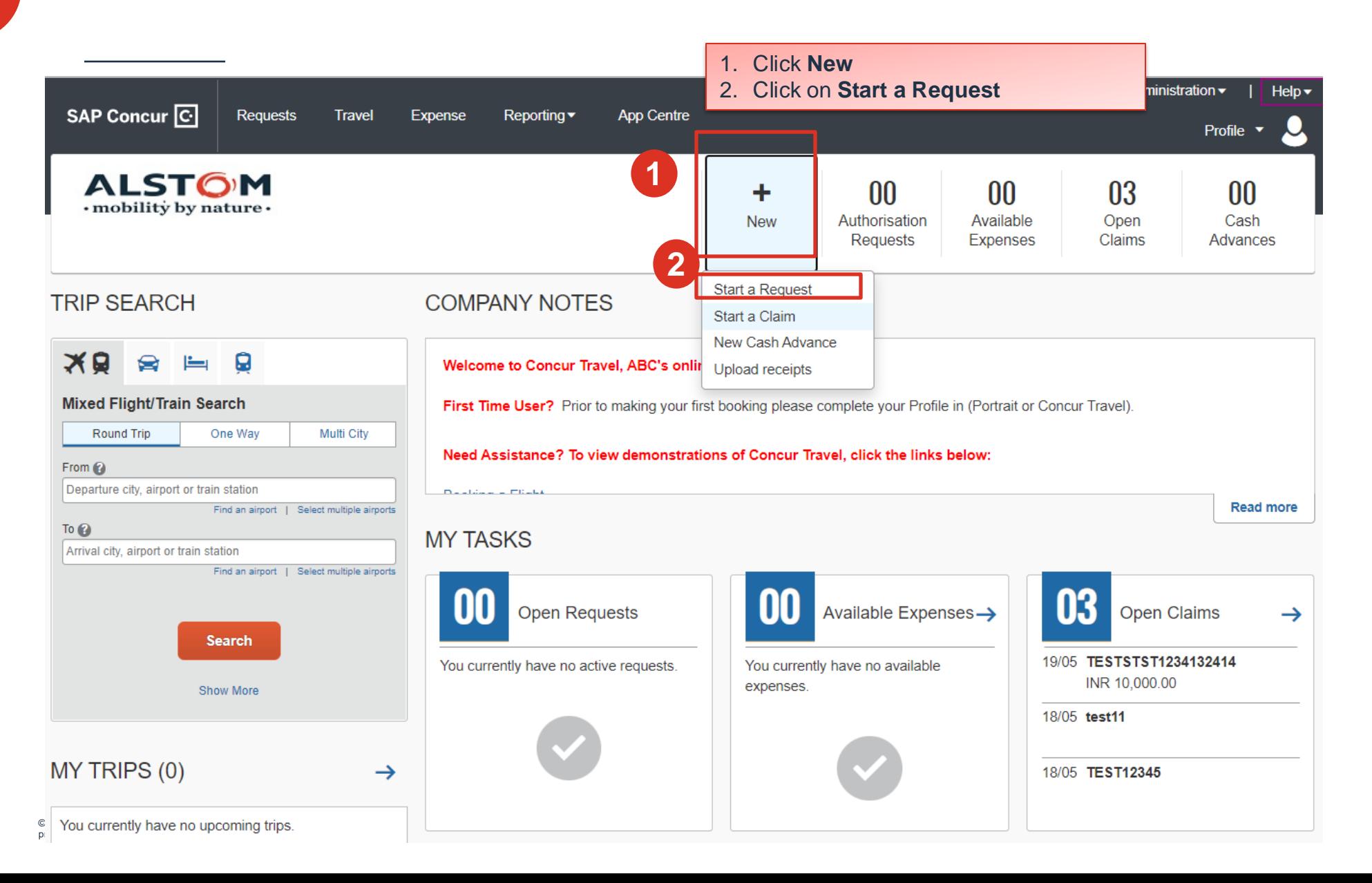

**ALSTOM 33**

# Creating a Request

**Create New Request** 

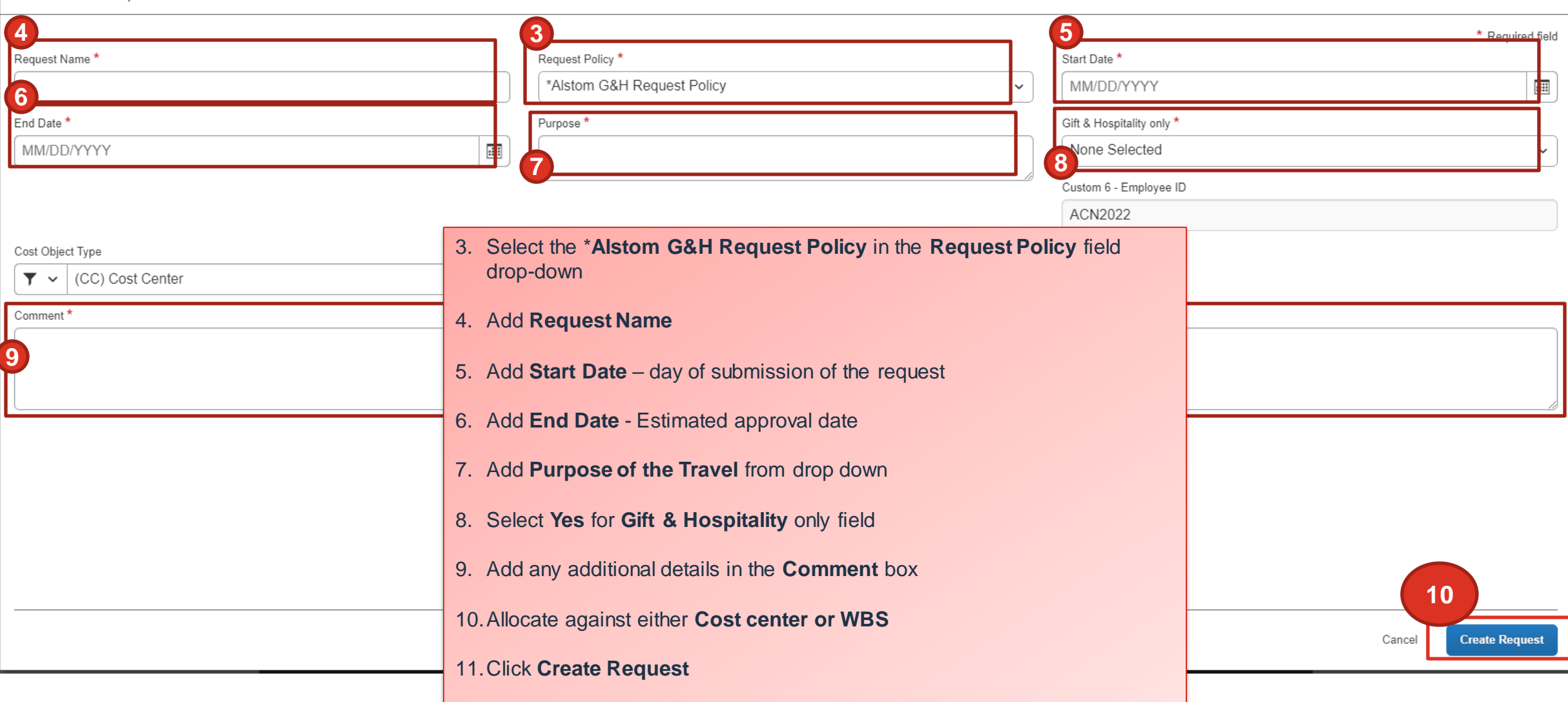

**34**

**ALSTOM** 

 $\bullet$ 

 $\times$ 

© ALSTOM SA 2022. All rights reseived. Information contained in this document is indicative only. No representation or warrany is given or should be relied on that it is compete or correct or will apply to any particular p

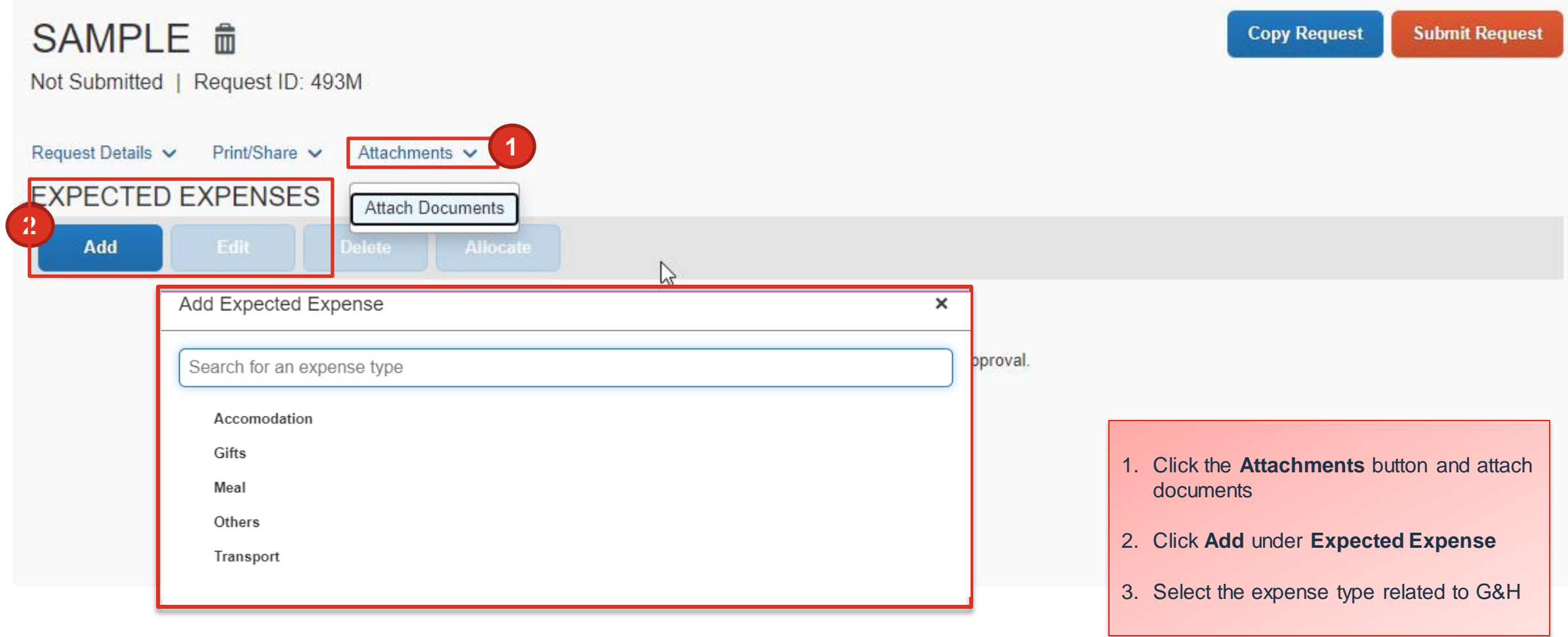

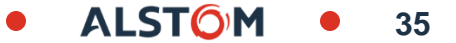

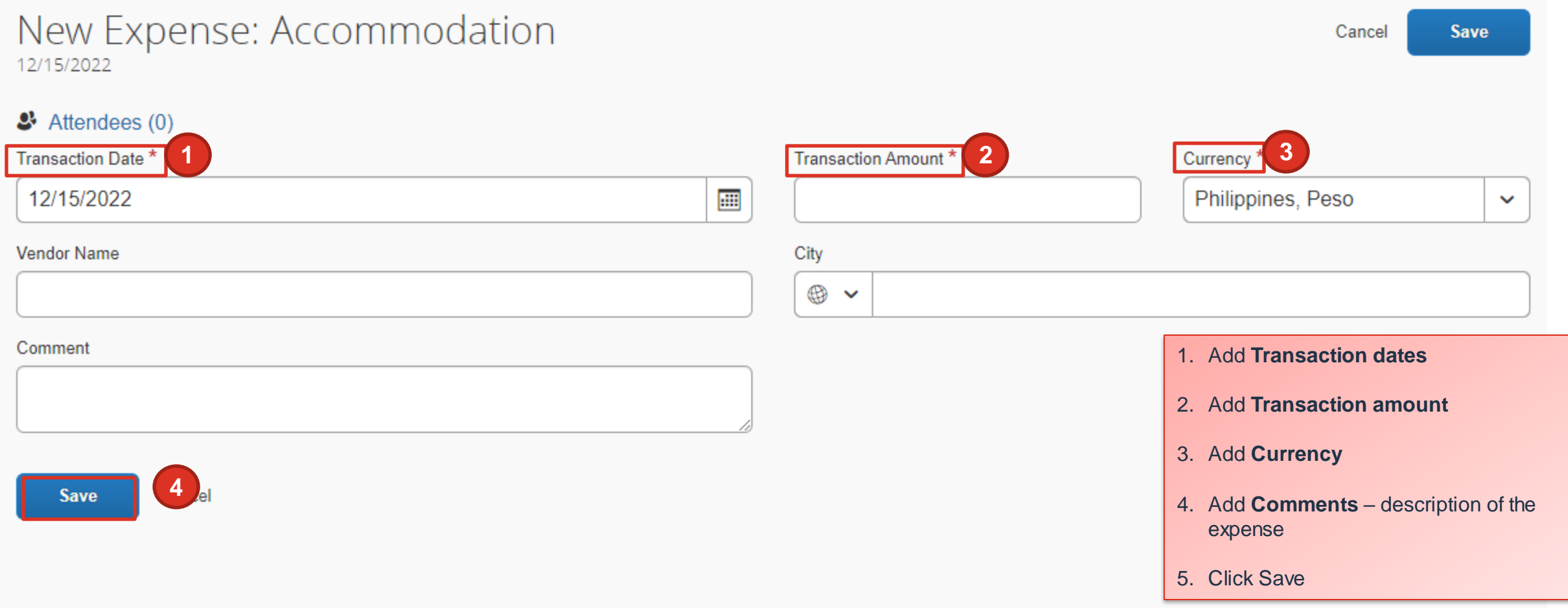

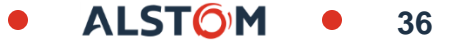

For meals you need to add the details of the attendees present for the meal.

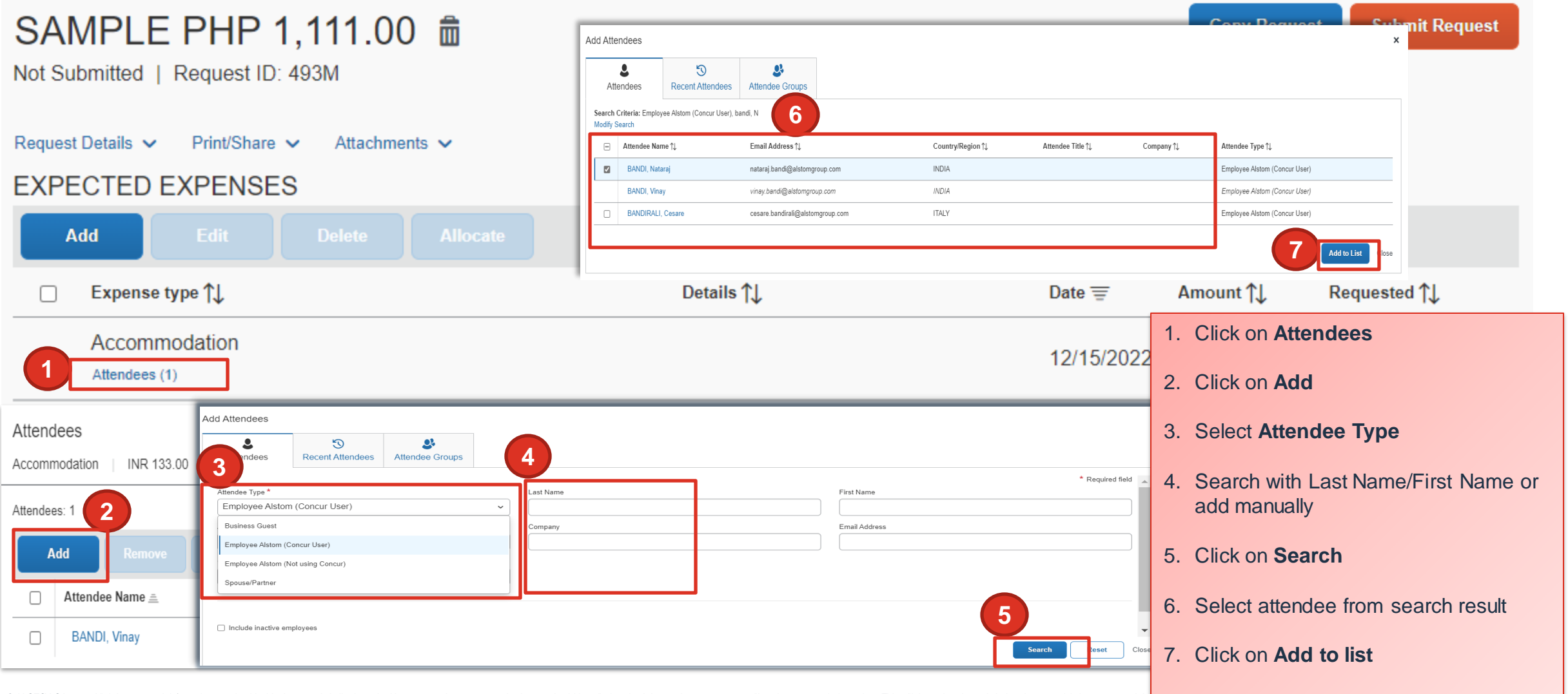

© ALSTOM SA 2022. All rights reserved. hformation contained in this document is indicative only. No represertation or warranty is given or should be relied on that it is complete or correct or will apply to any particular

#### Once the G&H Request has been approved. To be refunded, an expense report should be submitted.

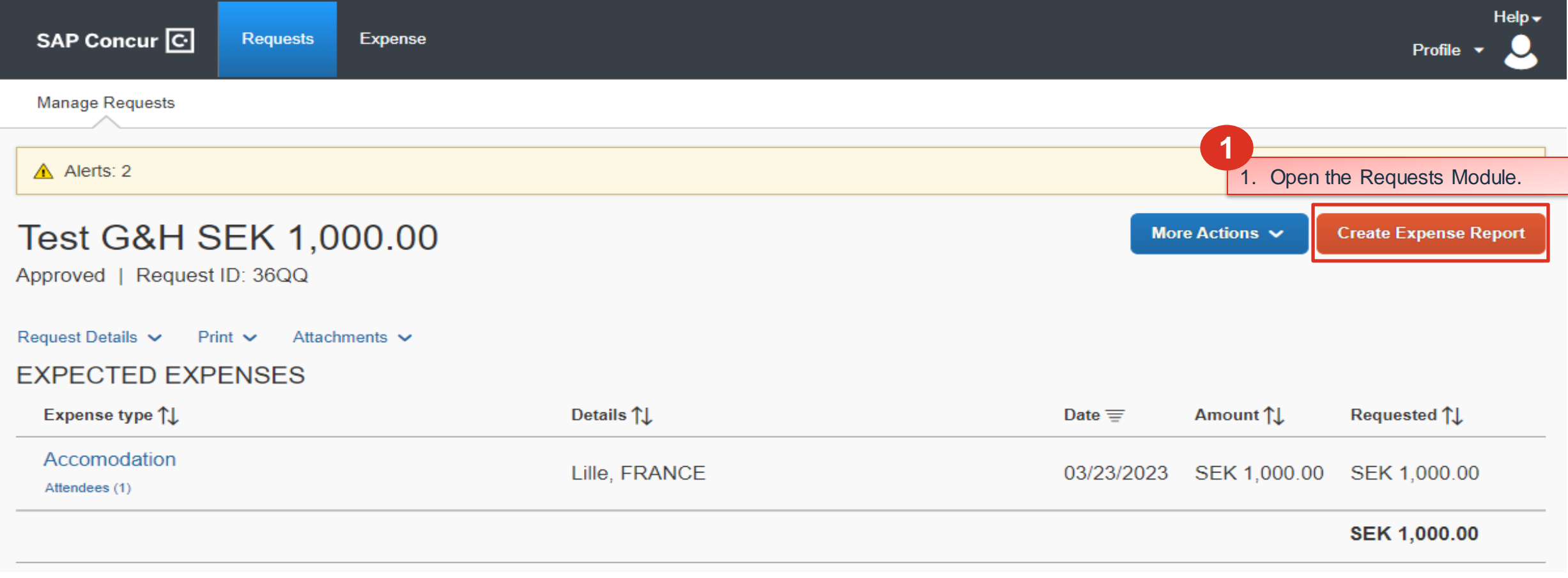

#### Once the G&H Request has been approved. To be refunded, an expense report should be submitted.

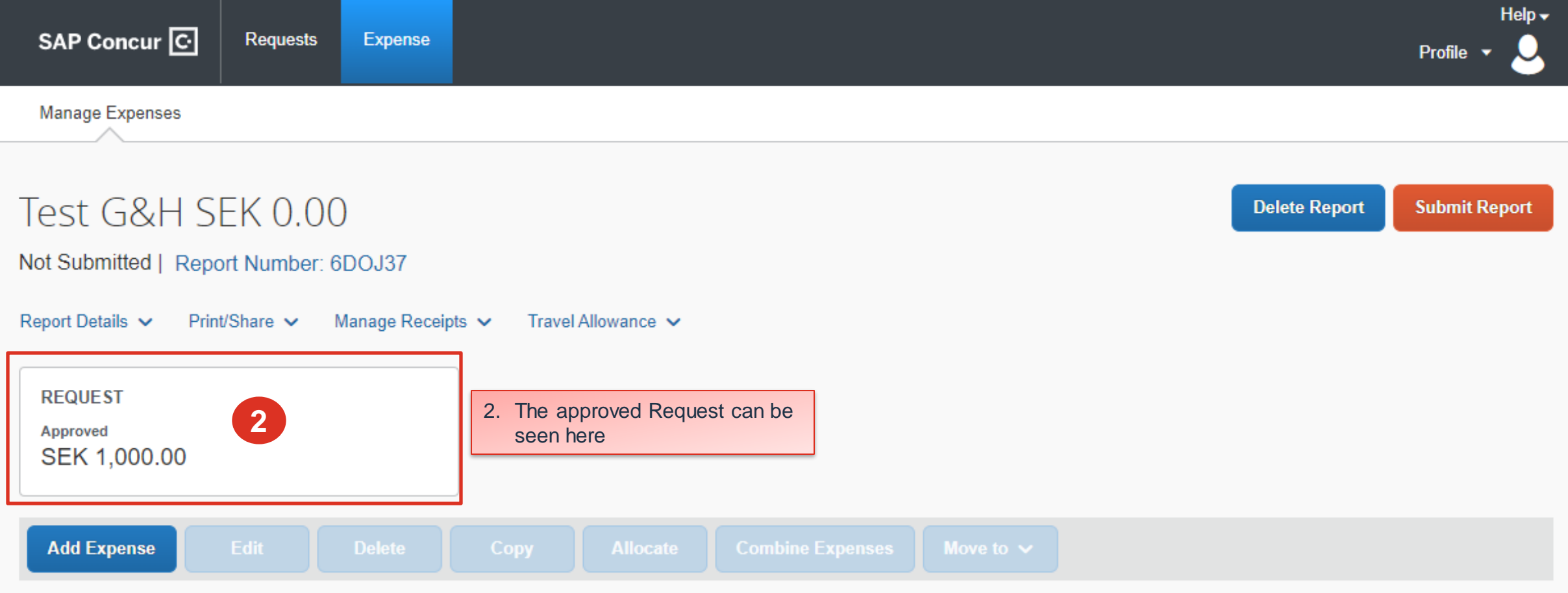

© ALSTOM SA 2022. All rights reserved. Information contained in this document is indicative only. No represertation or warrany is given or should be refied on that it is complete or correct or will apply to any particular provided without liability and is subject to change without notice. Reproduction, use, alter or disclosure to third parties, without express written authorisation, is strictly prohibited.

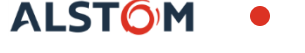

Once the G&H Request has been approved. To be refunded, an expense report should be submitted.

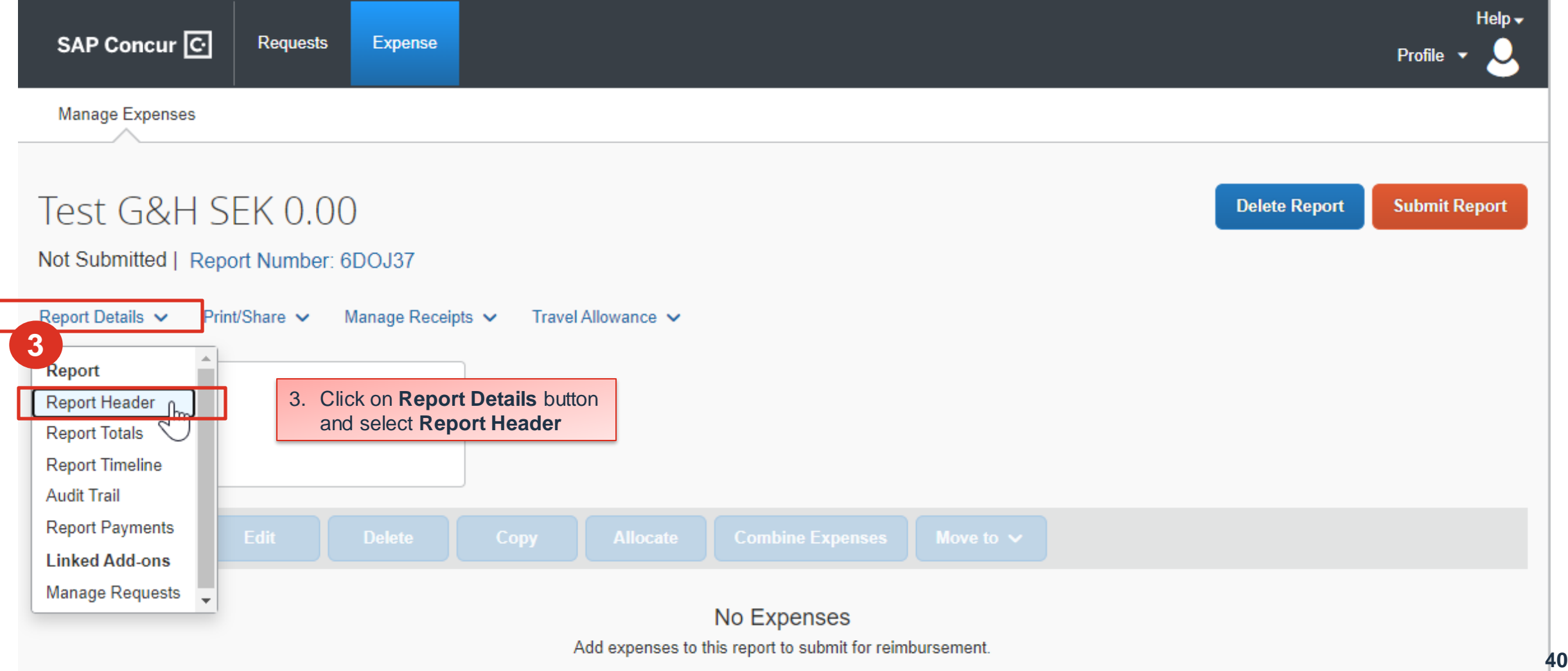

Once the G&H Request has been approved. To be refunded, an expense report should be submitted.

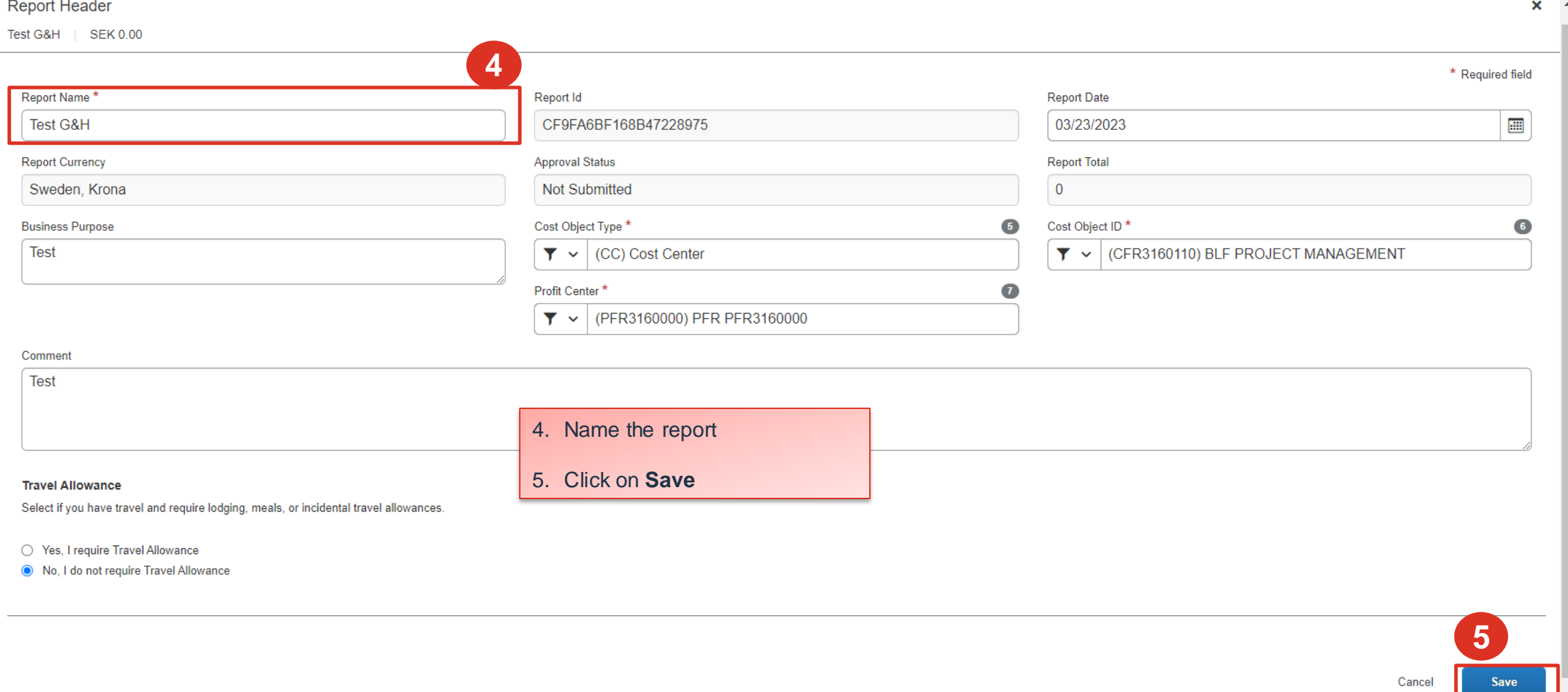

Once the G&H Request has been approved. To be refunded, an expense report should be submitted.

Refer to **page 26** on the next steps to submit your expense report.

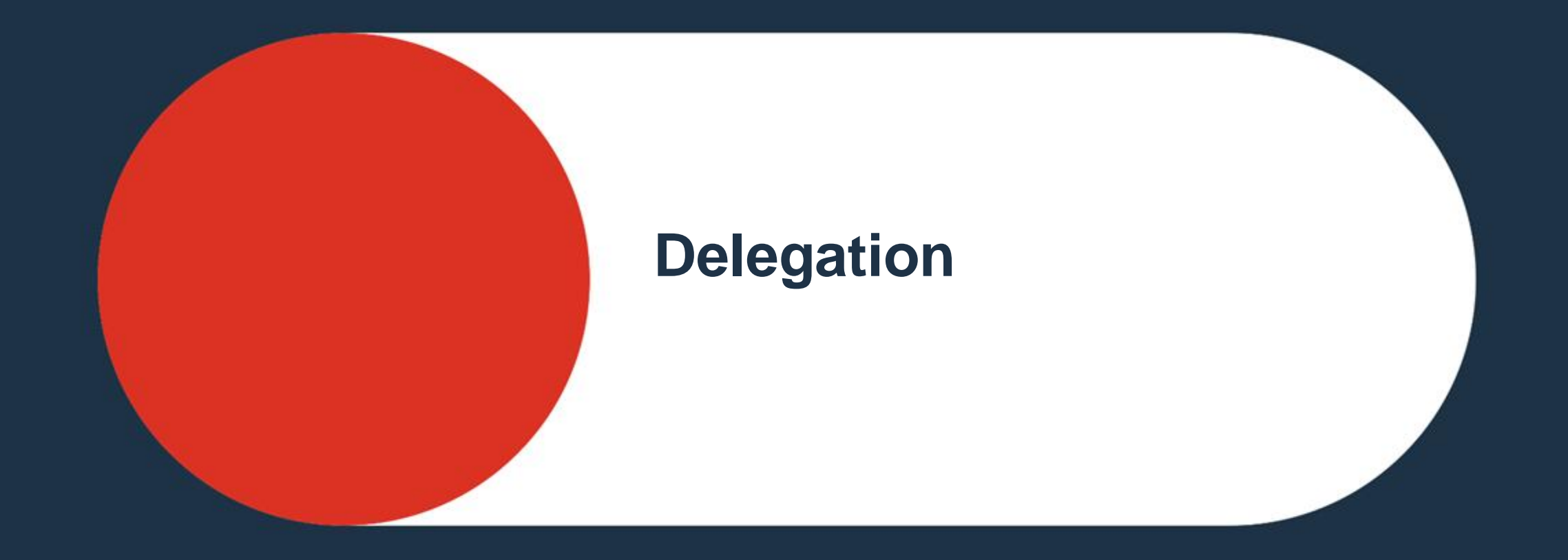

<span id="page-42-0"></span>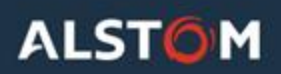

#### Delegate & Act as a delegate

Promote someone to register claims on your behalf.

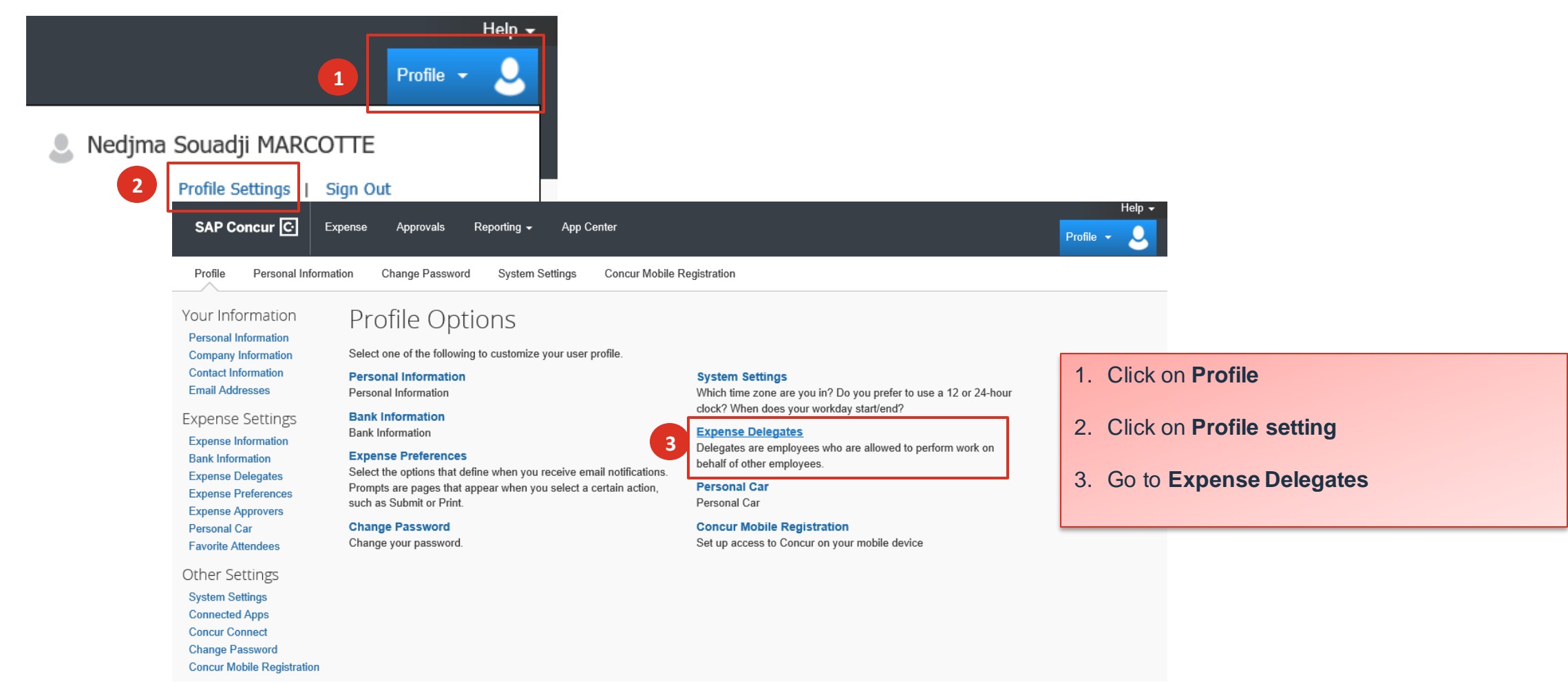

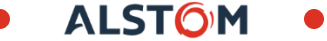

### Delegate & Act as a delegate

#### Promote someone to register claims on your behalf.

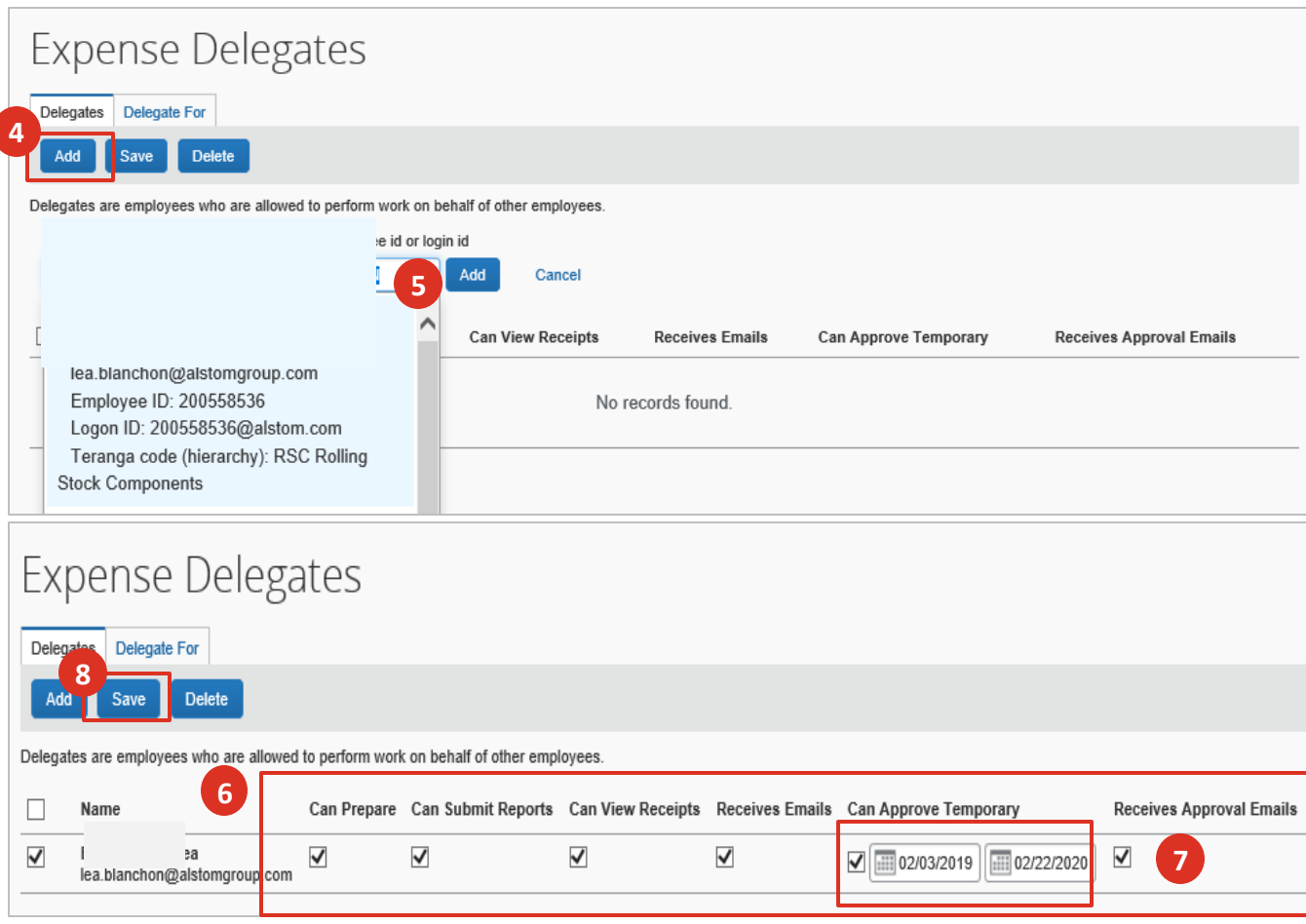

#### 4. Click on **Add**

- 5. Search for the email/name of the identified **Delegate**
- 6. Select the **actions** that can be performed by the **Delegate**
- 7. Select the **period** the Delegate can act on your behalf
- 8. Click on **Save**

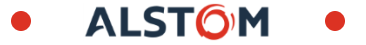

#### Delegate & act as a delegate

#### Act on someone's behalf

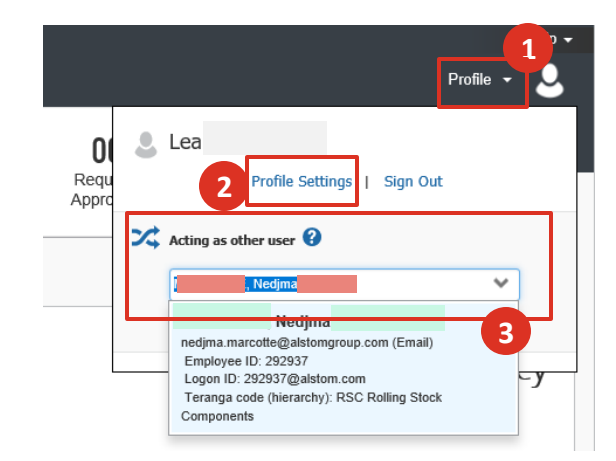

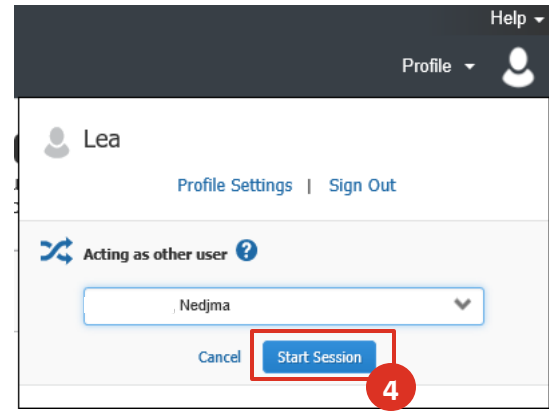

- 1. Go to **Profile**
- 2. Click on **Profile Settings**
- 3. Go to **Acting as other user** and select the person to impersonate
- 4. Click on **Start session**

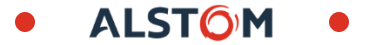

#### Delegate & act as a delegate

Act on someone's behalf

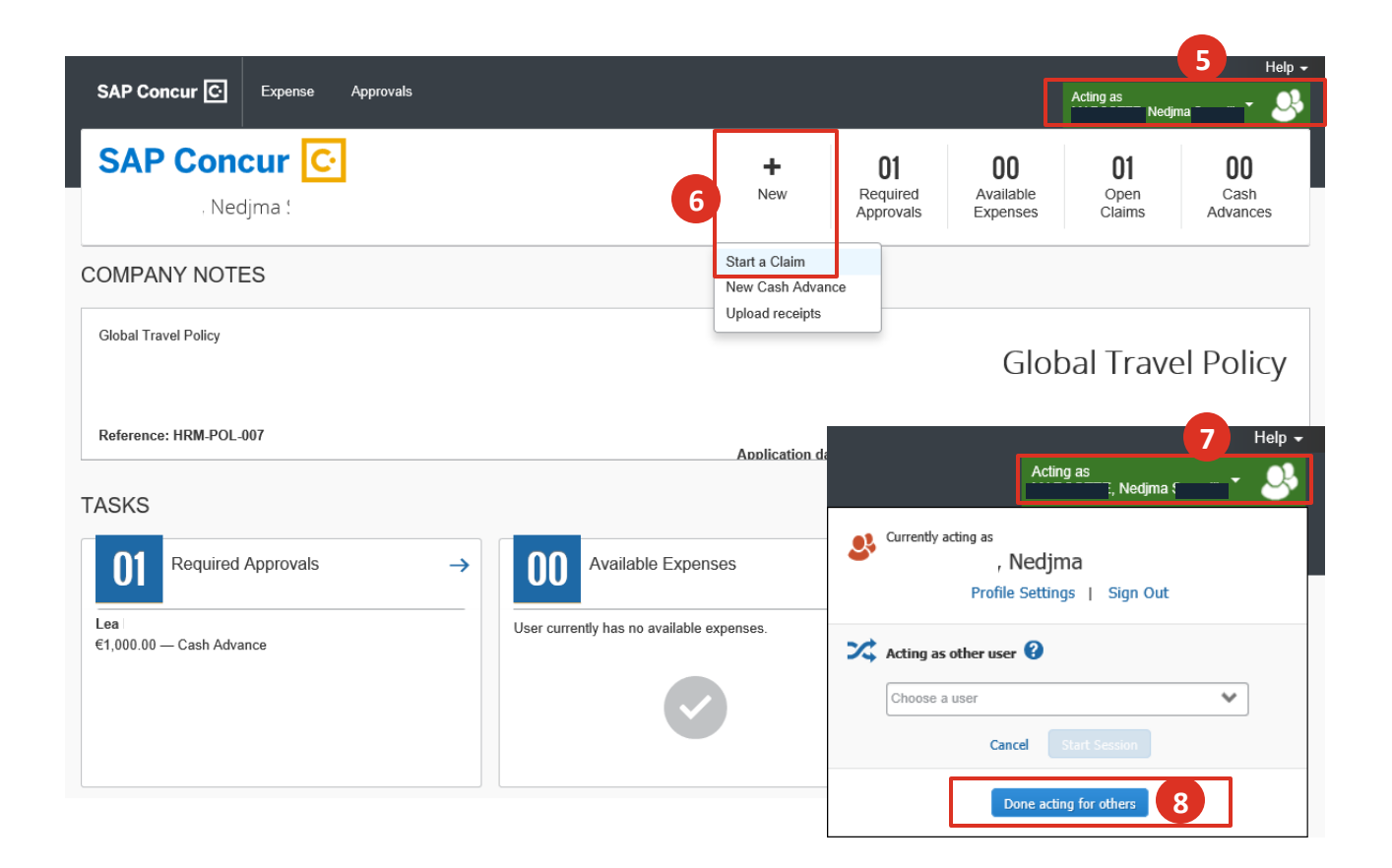

- 5. Green tab indicates you are now acting on behalf of someone
- 6. Start a claim (no changes in expense procedure)
- 7. To return to your own profile, click on **<<Acting as>>**
- 8. Click on **<<Done acting for others>>**

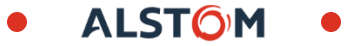

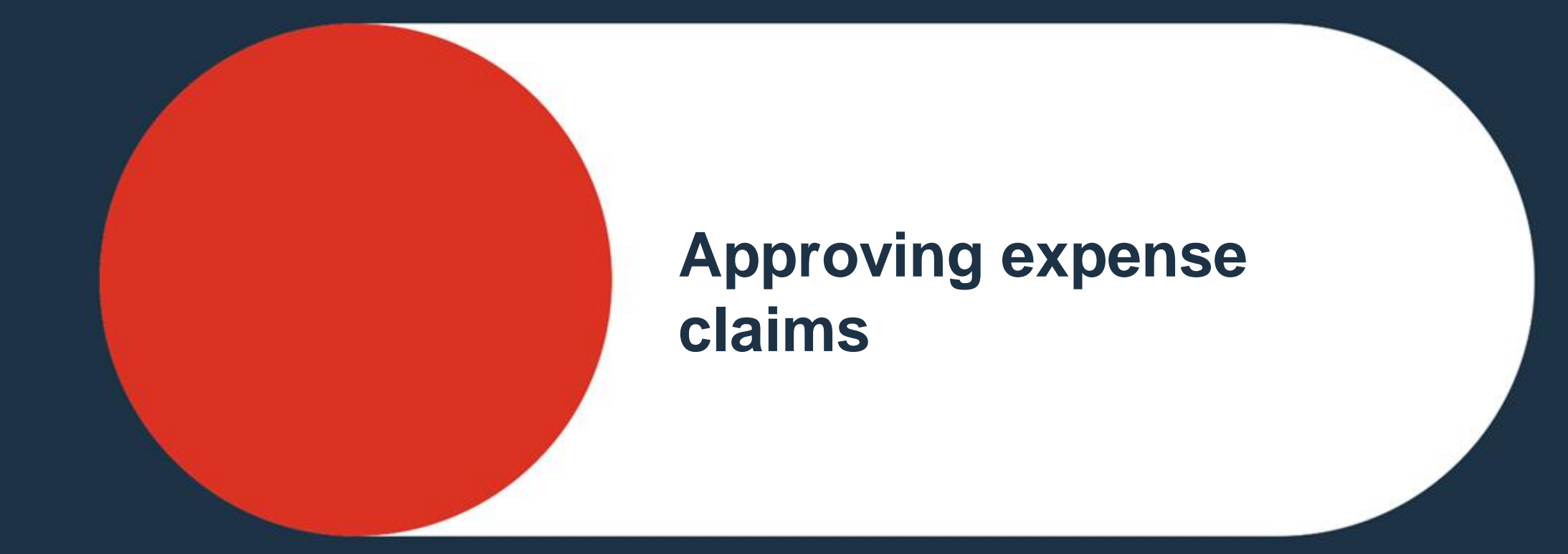

<span id="page-47-0"></span>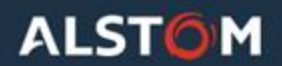

# Approver Quick guides

#### **How to approve of an Expense claims?**

▪ When connecting to Concur, Approver will see that documents are pending approval in the homepage and in the Approvals screen. 2. View the Approvals **counts** for

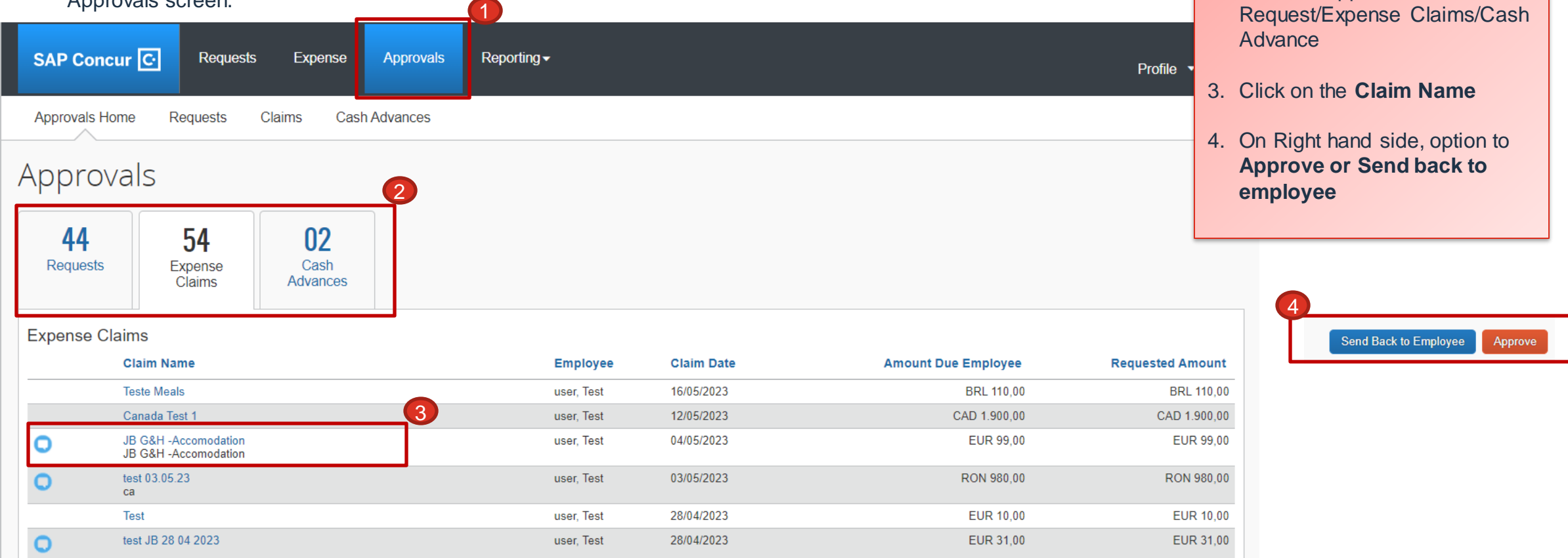

1. Click on **Approvals**

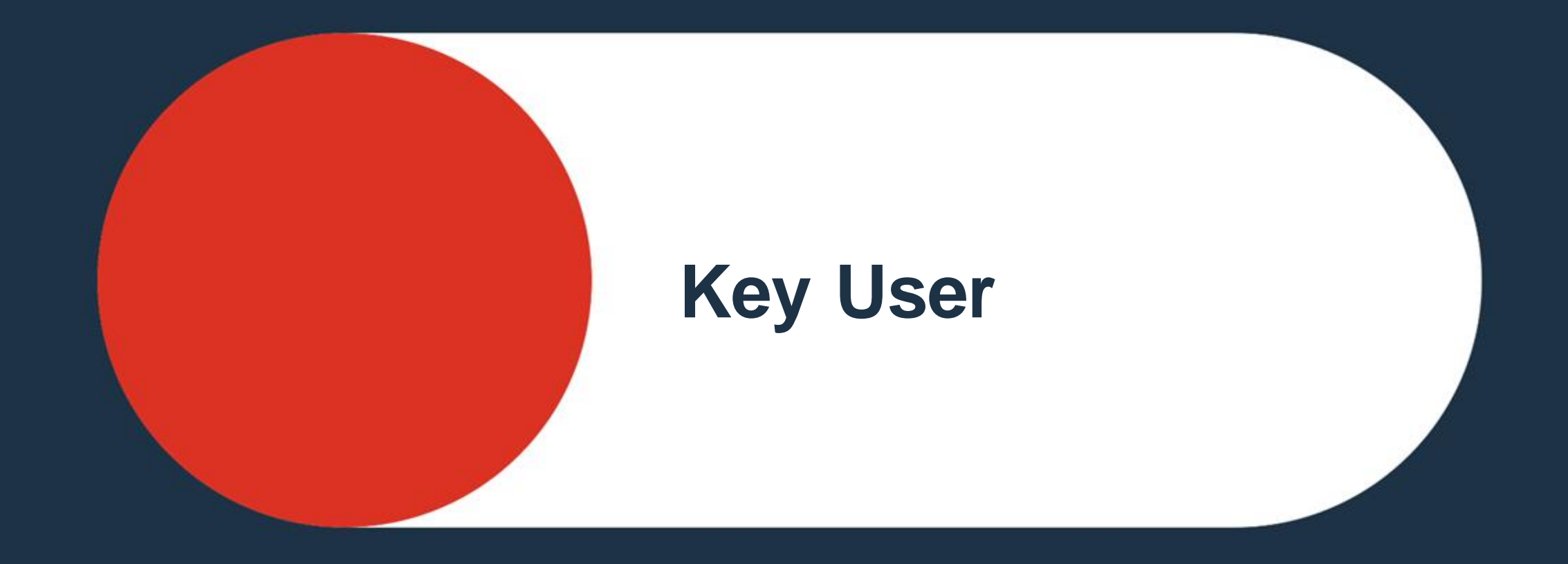

<span id="page-49-0"></span>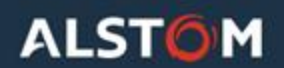

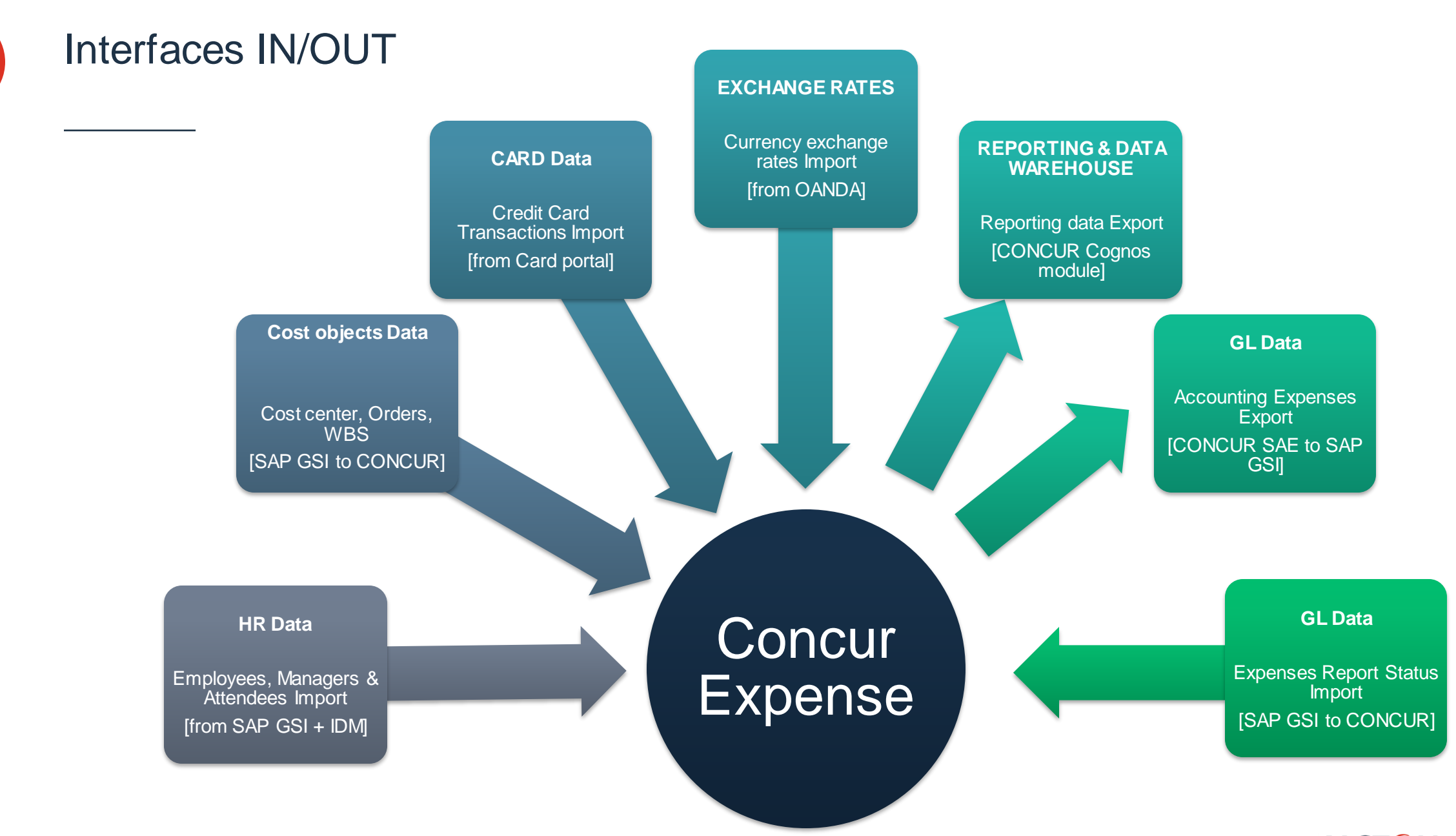

© ALSTOM SA 2022. All rights reserved. Information contained in this document is indicative only. No represertation or warrany is given or should be relied on that it is complete or correct or will apply to any particular provided without liability and is subject to change without notice. Reproduction, use, alter or disclosure to third parties, without express written authorisation, is strictly prohibited.

**ALSTOM 51**

# **KU**: Roles & Rights in Concur

#### ● **PROFILES**

- Users Administration (read only)
- Proxy
- **REPORTS**
	- Expense processor (audit)

**52**

**ALSTOM** 

### **KU** : User Administration

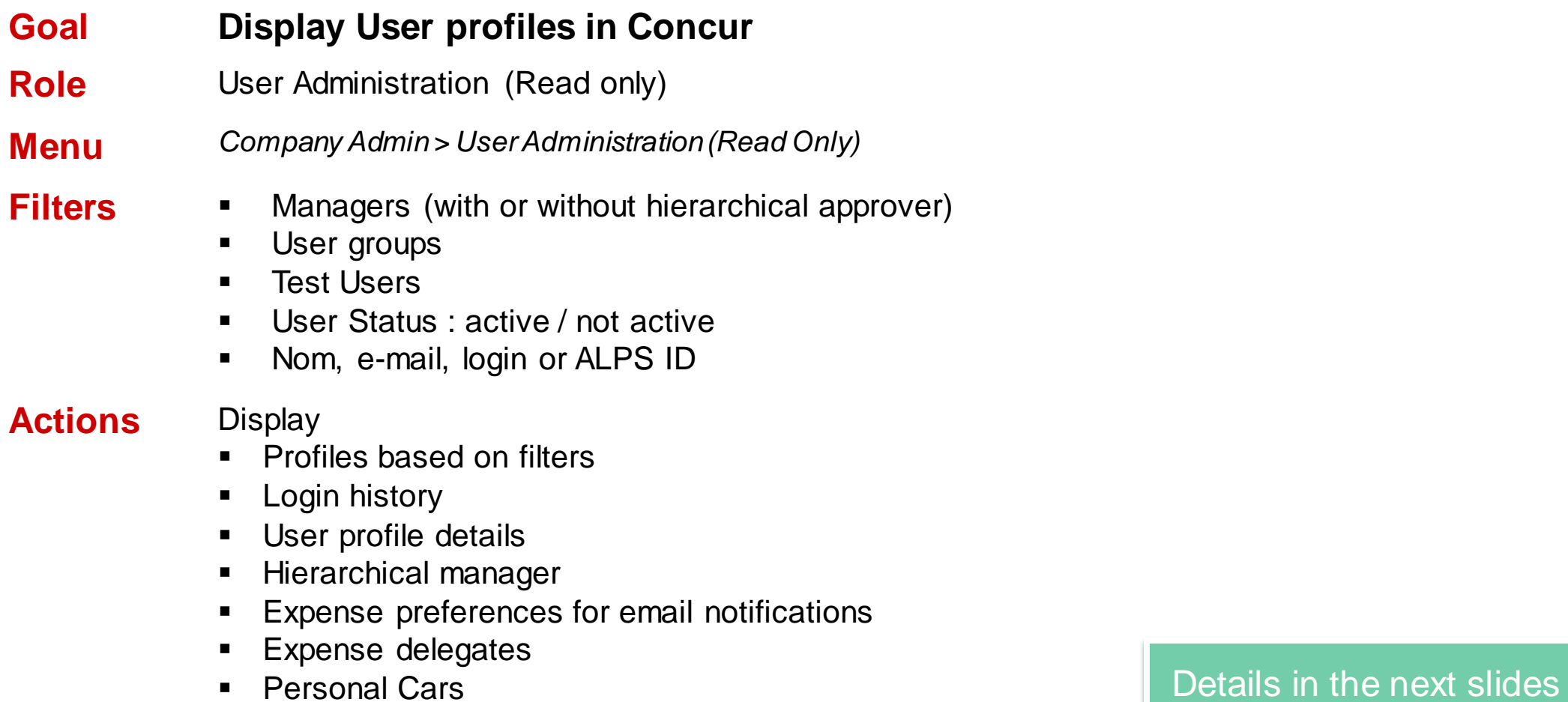

### User Administration – Filter the user list

- **1. The « Employee Maintenance » screen** includes several filters to allow a quick selection in the employee lists and to display profiles based on your administration rights.
- **2. Manager:** this filter will allow to display the profile with or without an appropriate manager
- **3. Employee Group:** if you have access to several user groups / countries, this filter will allow to restrict the list displayed
- **4. Expense Test User:** include or exclude Test users in the profile list displayed
- **5. User Status:** filter on active / inactive profiles
- **6. Max Results:** restrict the number of lines to display
- **7. Search Text:** text based search based in the value selected in the following drop list

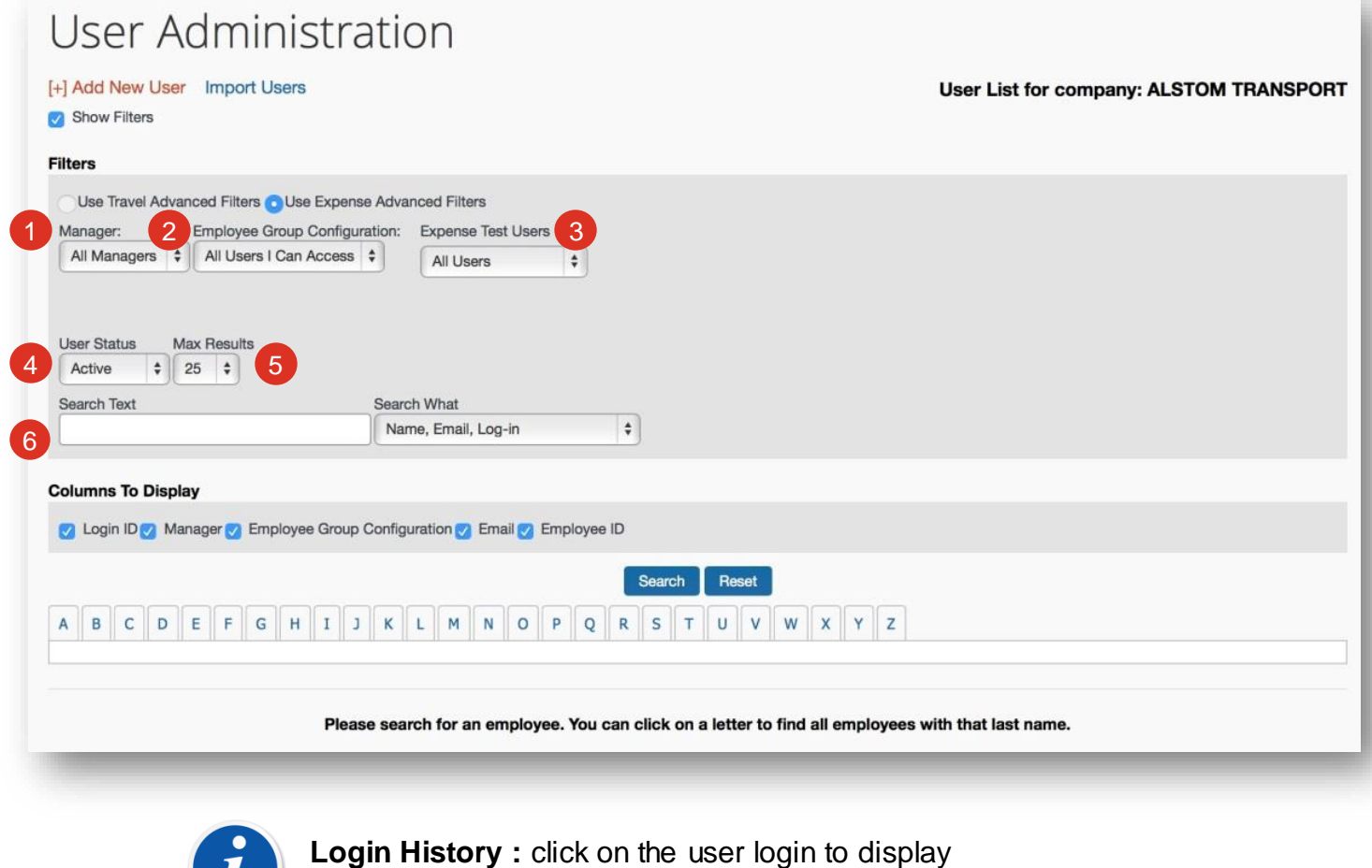

the latest login to Concur

**54**

**ALST<sub>C</sub>** 

© ALSTOM SA 2022. All rights reserved. Information contained in this document is indicative only. No represertation or warrany is given or should be refied on that it is complete or correct or will apply to any particular provided without liability and is subject to change without notice. Reproduction, use, alter or disclosure to third parties, without express written authorisation, is strictly prohibited.

### User Administration – User details

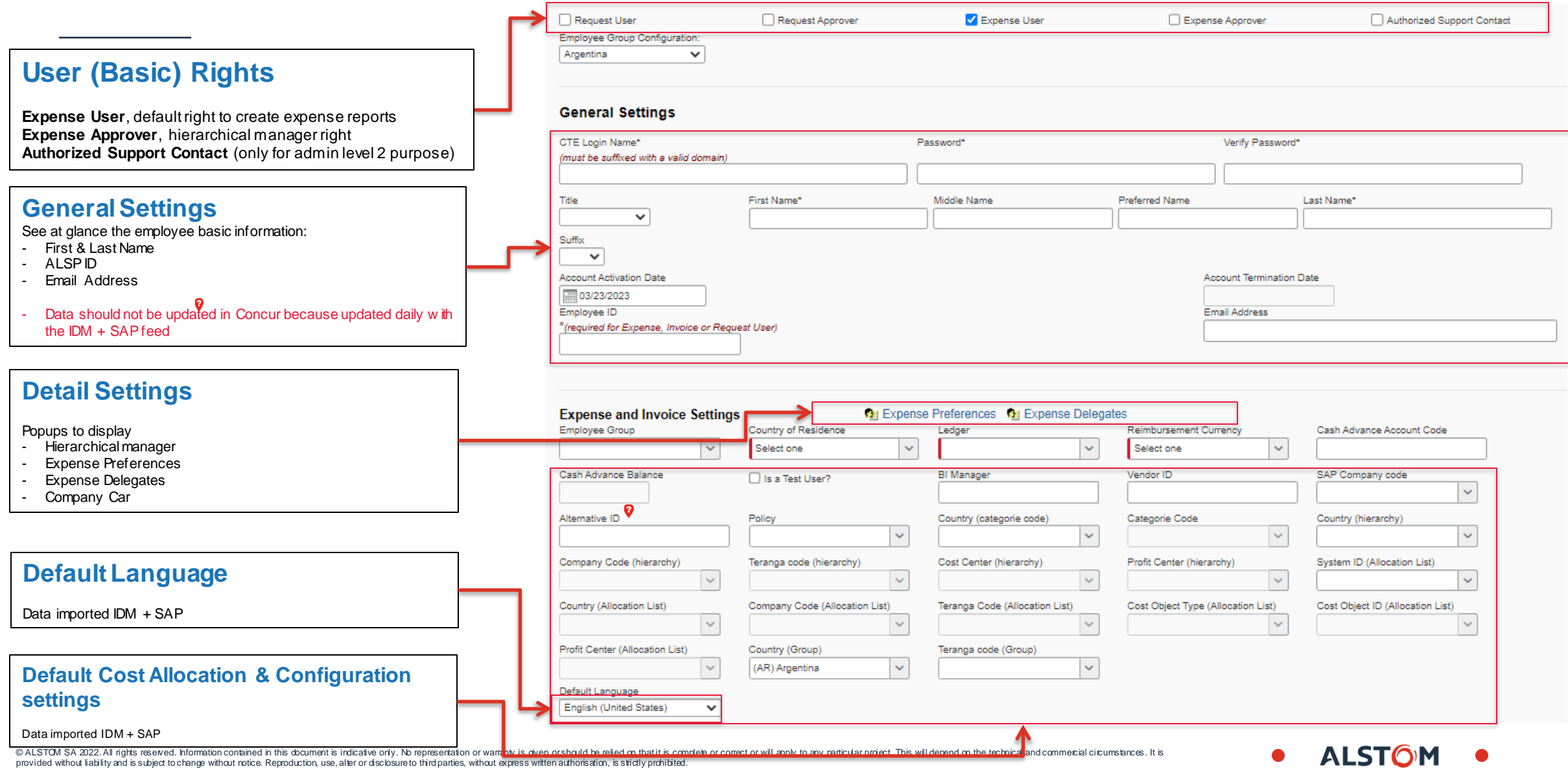

### Proxy/Delegate

#### **A KU can view the account of someone of his/her scope.**

- 1. Click on **Profile** then type the name of the user.
- 2. Select it in the list and confirm.
- 3. The screen refresh automatically. The KU is now connected as the user.

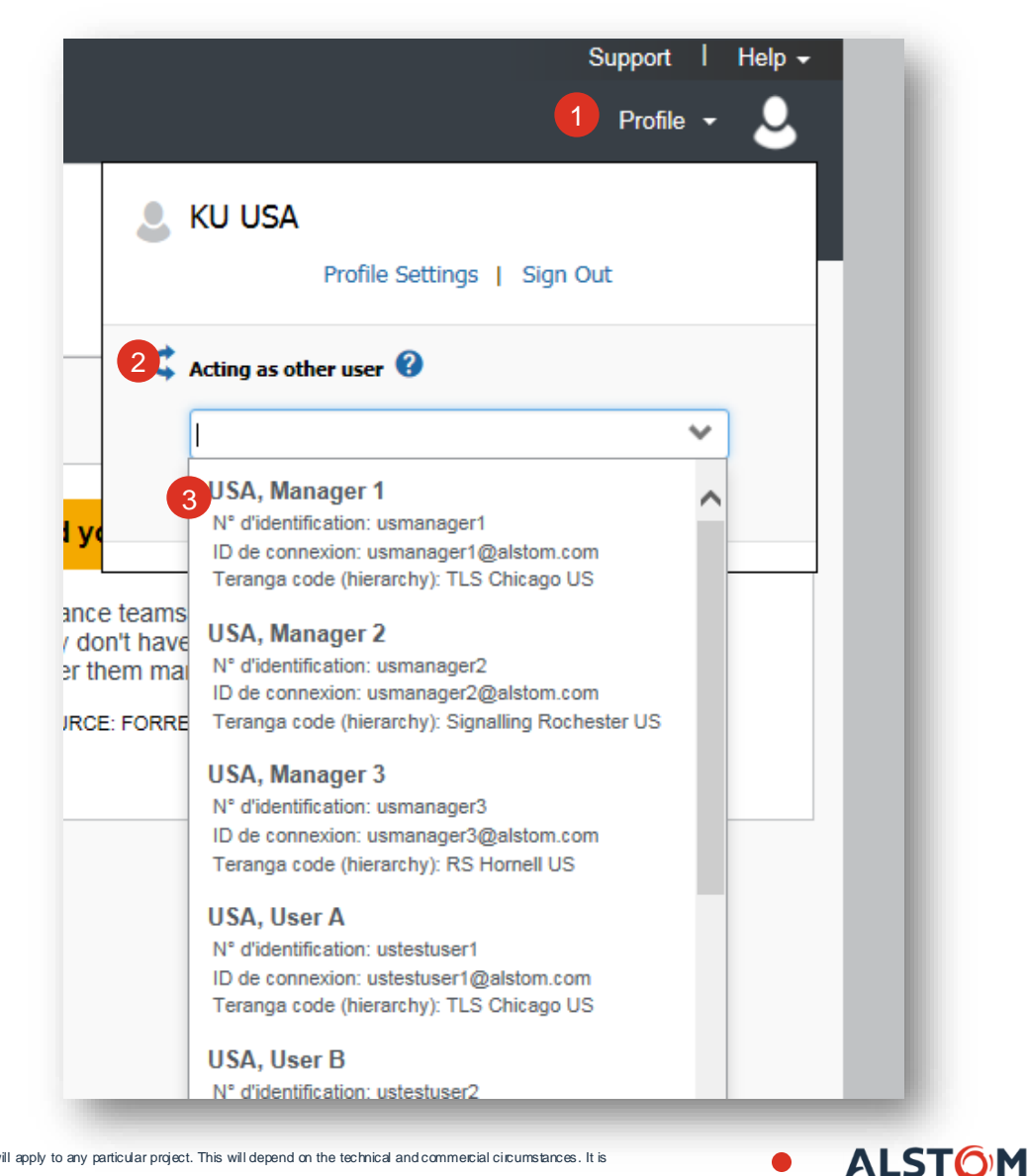

### KU : Report Administration

#### **Goal Display Expense Reports in Concur**

**Role** Expense processor (audit)

#### **Menu** *Expense > Process Reports*

**Filters** *Simple Standard Filters*

- User group / Country
- Expense report name / title
- ID or Key of the expense report
- **Last & First Name**
- **ALPS ID**
- Submit Date / Processor Start Date
- Approval / Payment Status
- **Receipts Received**
- **Report Total**
- Amount Approved

*Advance filters – Custom Queries* 

#### **Actions** *Display*

- Reports based on filters
- Report details
- Approval process
- Audit trail for this report **Details in the next slides**

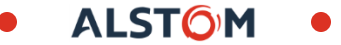

#### Processor Screen – General Layout

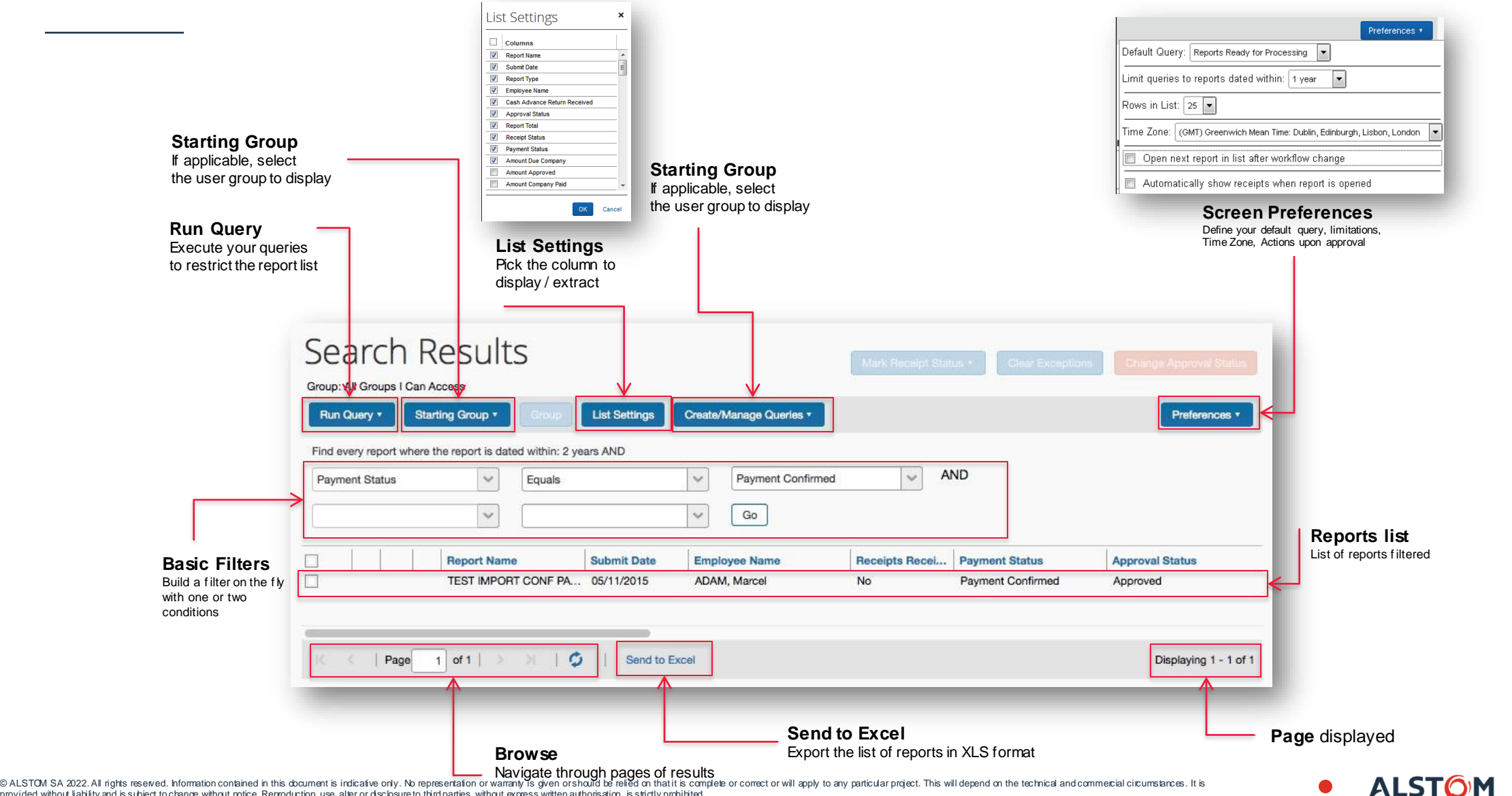

provided without liability and is subject to change without notice. Reproduction, use, alter or disclosure to third parties, without express written authorisation, is strictly prohibited.

### Processor quick guide

#### **How to process an Expense claims?**

- 1. On the expense claims page, go to **Process Reports**
- 2. Select criteria for report selection/filter
- 3. Identify open report for Accounting Review
- 4. Review report
	- ❑ Require review if report to be reviewed further
	- ❑ Send back to Employee if report has missing supports or litigations
	- ❑ Approve will send the report to the line manager for approval

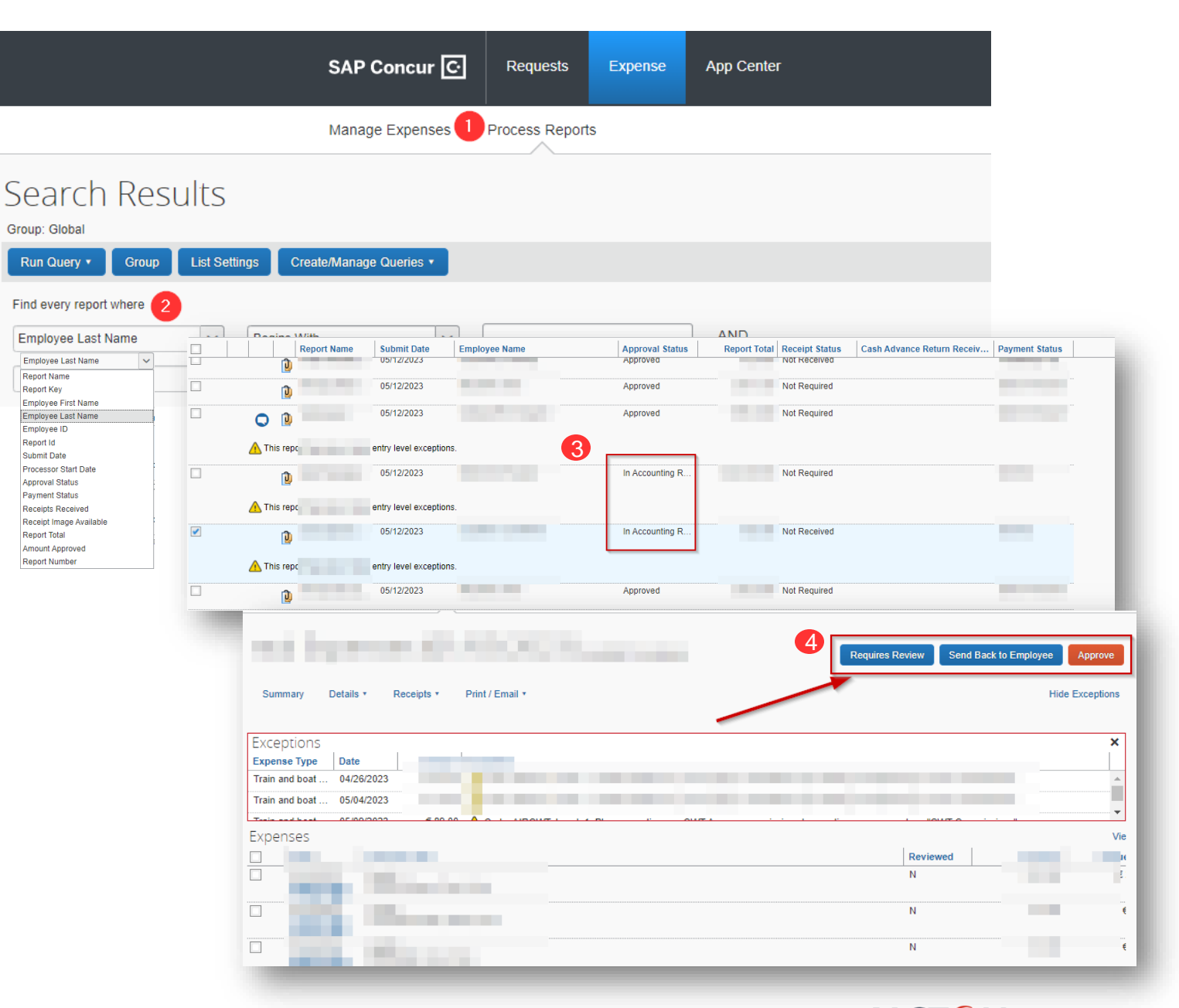

Report Id

#### FAQs

#### **How to link a personal car to a user profile?**

Cars creation in the profile is possible by the user in the Personal Car section. If mileage allowance rates are distance dependent, user will need to mention the number of km already reimbursed in the field Initial Distance.

#### **How to change the default approver for a given user?**

Changes in current approver will be automatic upon ALPS update. In cases of urgent support, the request should be submitted through a support case / Remedy ticket

In Company Administration, in the Employee Maintenance screen, in the Expense & Invoice settings section, the link Approver will trigger a popup with the default approver.

How to update user profile default cost allocation? The request should be submitted through a support case / Remedy ticket

How to create a new user or a new user right? The request should be submitted through a support case / Remedy ticket

How to link a Company card to a user profile? The request should be submitted through a support case / Remedy ticket

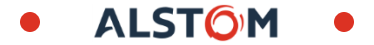

### FAQs

The blue arrow

#### **How is it possible to know the status of an Expense claims?**

On the expense claims page, user can see a summary of all his expense claims and their current status

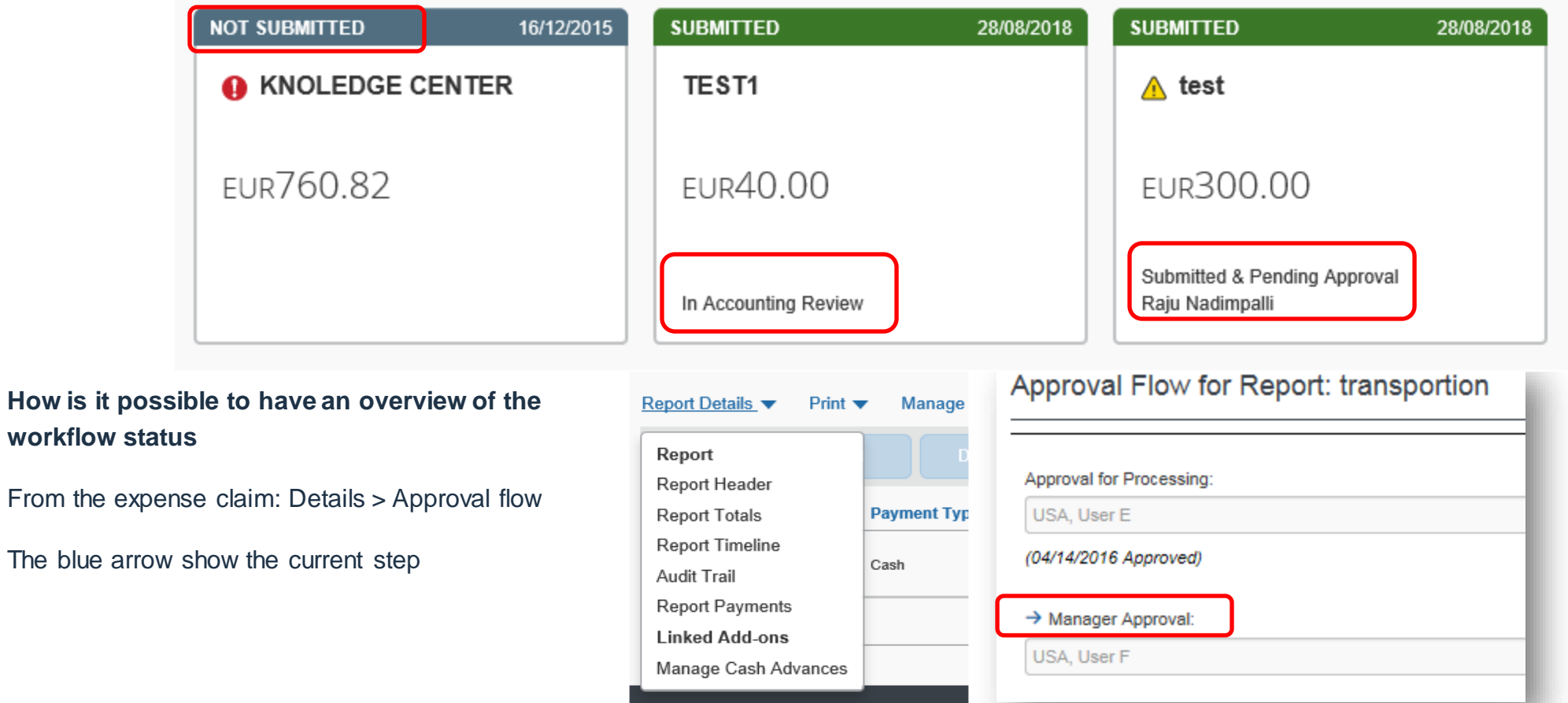

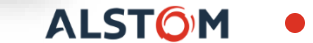

#### FAQs

#### **How is it possible to know if a user have an account in Concur?**

From the proxy functionality, type the name of the employee or his ALPS ID.

- If the profile appear : The employee have an account
- If the profile appear with an "inactive" mention: the employee have an account but this one is closed
- If the profile don't appear: the employee don't have an account or is not in the same KU scope (country or site, depending on the country configuration)

#### Sample here:

- User A have an account
- User D have a closed account

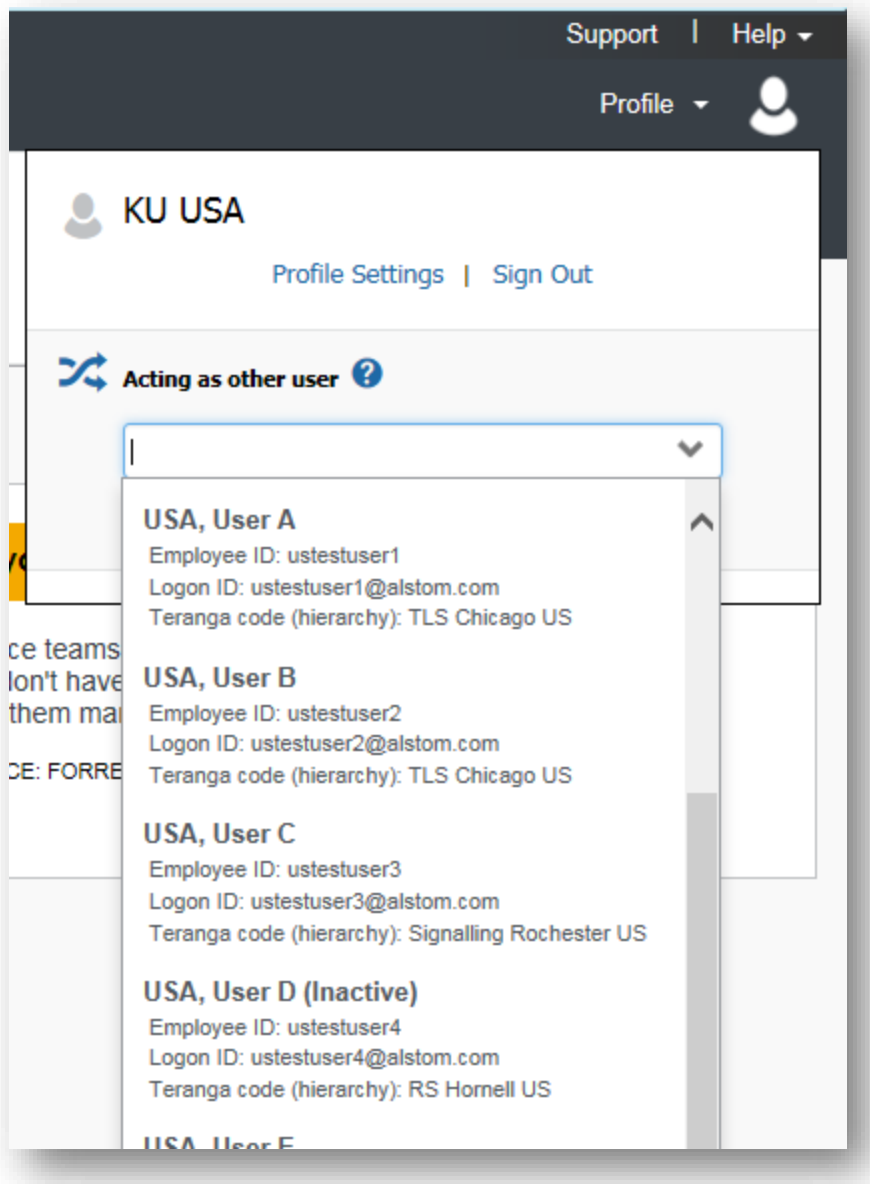

**ALST** 

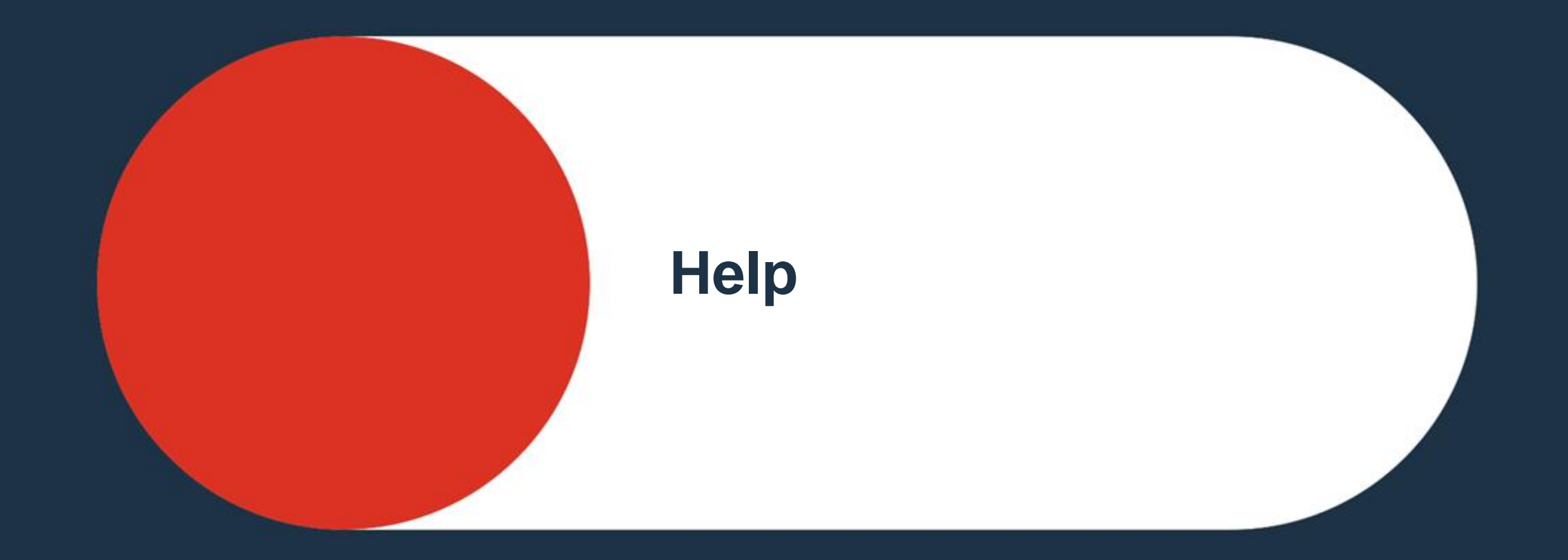

<span id="page-62-0"></span>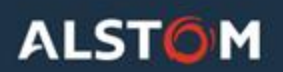

### **Help**

#### **How to check training materials and get direct Concur support?**

Go to Help in the upper right side of the window and select Get Assistance option

- ❑ Chat with a Live Agent
- ❑ Speak with a Live Support Specialist
- ❑ Start a Co-Browsing Session

#### **Outside of Concur**

- ❑ To stay updated on all things Concur, bookmark this **Tool ID [Card](https://alstomgroup.sharepoint.com/sites/Tools/SitePages/CONCUR.aspx)** on the Alstomintranet.
- ❑ For any technical issues (access, login etc.) please submit a ticket on **[ServiceNow](https://alstom.service-now.com/asp)**.
- ❑ For questions and queries, please consult your regional **[T&E](https://alstomgroup.sharepoint.com/:x:/r/sites/Tools/Shared%20Documents/Concur/Support/T%26E%20Coordinator%20%26%20Key%20User%20List.xlsx?d=w7160caf401ab4f57bafabf2e6a694b5e&csf=1&web=1&e=mSuzDh) [Coordinator/Key](https://alstomgroup.sharepoint.com/:x:/r/sites/Tools/Shared%20Documents/Concur/Support/T%26E%20Coordinator%20%26%20Key%20User%20List.xlsx?d=w7160caf401ab4f57bafabf2e6a694b5e&csf=1&web=1&e=mSuzDh) User**.

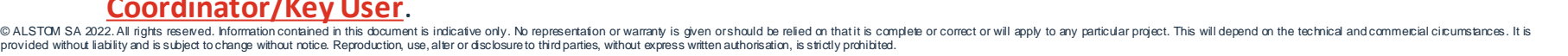

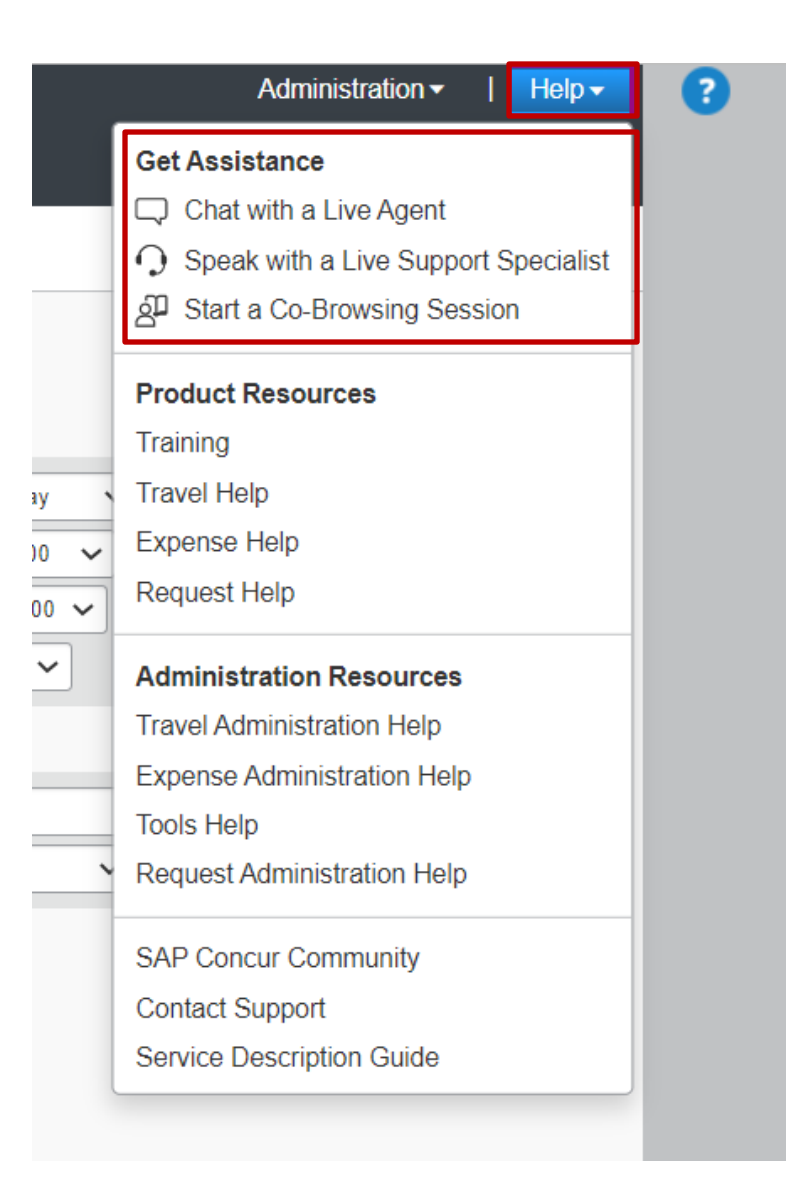

ALST

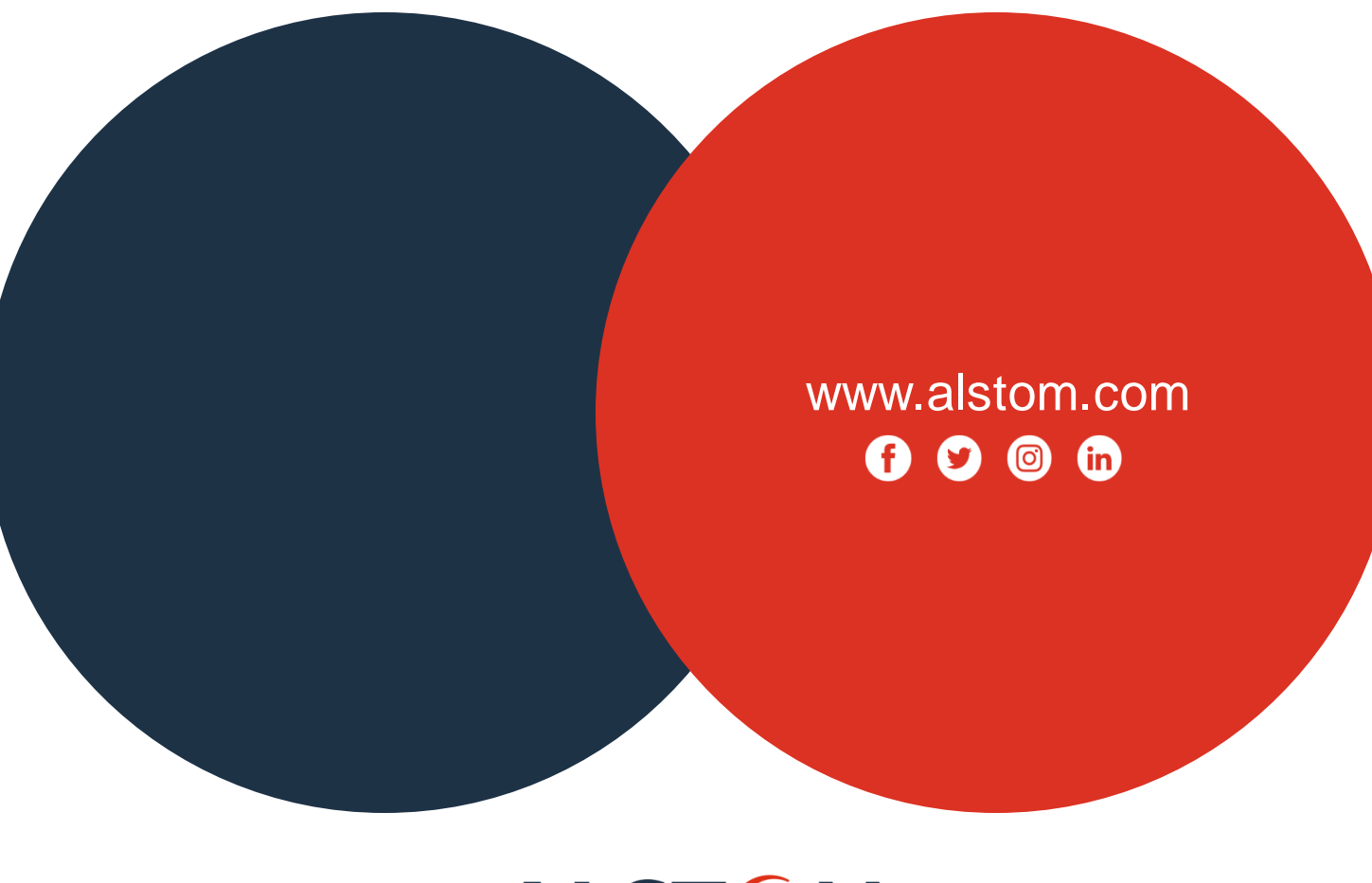

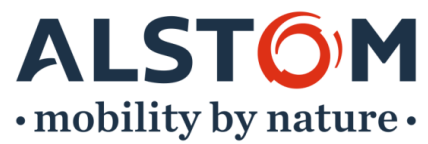